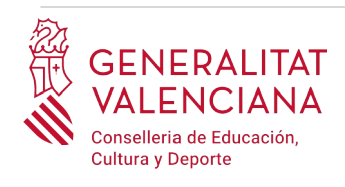

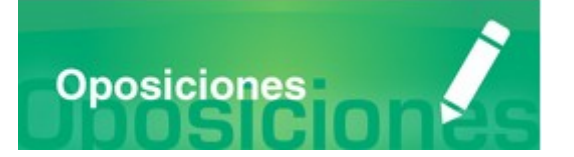

# Guía de usuario **RECLAMACIONES**

## **Y RECURSOS**

### **GUÍA DE USUARIO**

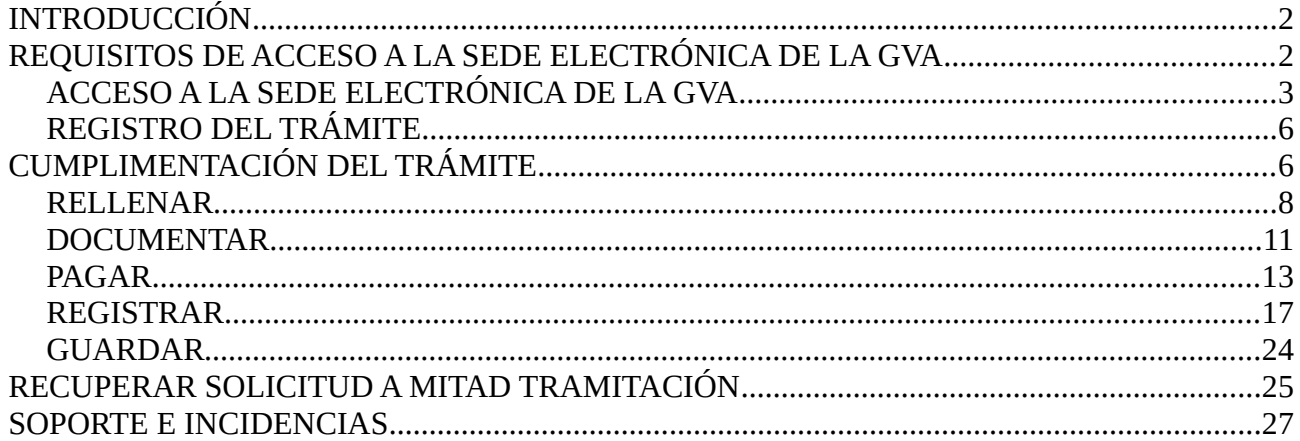

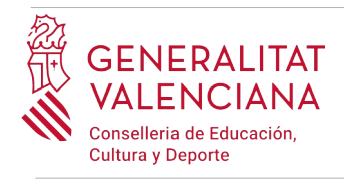

### <span id="page-1-1"></span>**INTRODUCCIÓN**

El presente documento es una guía de ayuda a las personas aspirantes que deseen realizar una reclamación o recurso relativo a un procedimiento selectivo de ingreso, acceso o adquisición de nuevas especialidades en los cuerpos docentes.

La guía recoge todos los pasos a realizar por la persona aspirante para la tramitación telemática de una reclamación o recurso.

Además se incluyen enlaces a diversos documentos de ayuda.

El trámite telemático para realizar la reclamación o el recurso se encuentra en la sede electrónica de la Generalitat Valenciana. Para acceder al mismo hay que dirigirse:

- a la sede electrónica de la Generalitat Valenciana [\(https://sede.gva.es](https://sede.gva.es/)) y buscar el trámite correspondiente
- o al portal web de la Conselleria de Educación, Cultura y Deporte ([http://www.ceice.gva.es/](http://www.ceice.gva.es/es/web/rrhh-educacion/oposiciones) [es/web/rrhh-educacion/oposiciones](http://www.ceice.gva.es/es/web/rrhh-educacion/oposiciones)), dentro del cuerpo que aplique a cada persona aspirante y en el apartado que corresponda en función del tipo de reclamación o recurso que desee realizar.

El trámite telemático sólo está disponible para las personas aspirantes nacionales y no nacionales con DNI o NIE. Aquellas personas aspirantes no nacionales sin NIE deberán cumplimentar una instancia conforme al modelo oficial y presentarlo en un punto de registro público de entrada.

### <span id="page-1-0"></span>**REQUISITOS DE ACCESO A LA SEDE ELECTRÓNICA DE LA GVA**

Tal y como se ha comentado en la introducción, el trámite telemático se encuentra en la sede electrónica de la GVA. Los requisitos de acceso a la sede son ([https://sede.gva.es/es/per-a](https://sede.gva.es/es/per-a-comencar)[comencar](https://sede.gva.es/es/per-a-comencar)):

- Ordenador con conexión a Internet
- Sistemas operativos recomendados: Microsoft Windows 7 o superior; Ubuntu, Linux y Lliurex 15; macOS 10.14 o superior
- Navegadores
	- Google Chrome 46 o superior
	- Mozilla Firefox 41.0.1 o superior
	- Microsoft Edge v20
	- Mozilla Firefox 41.0.1 o superior

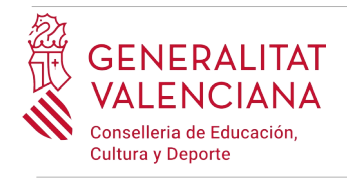

• Safari 9.0 o superior

### <span id="page-2-0"></span>**ACCESO A LA SEDE ELECTRÓNICA DE LA GVA**

Para acceder a la sede electrónica de la GVA hay que presionar sobre el botón "*Acceder"*.

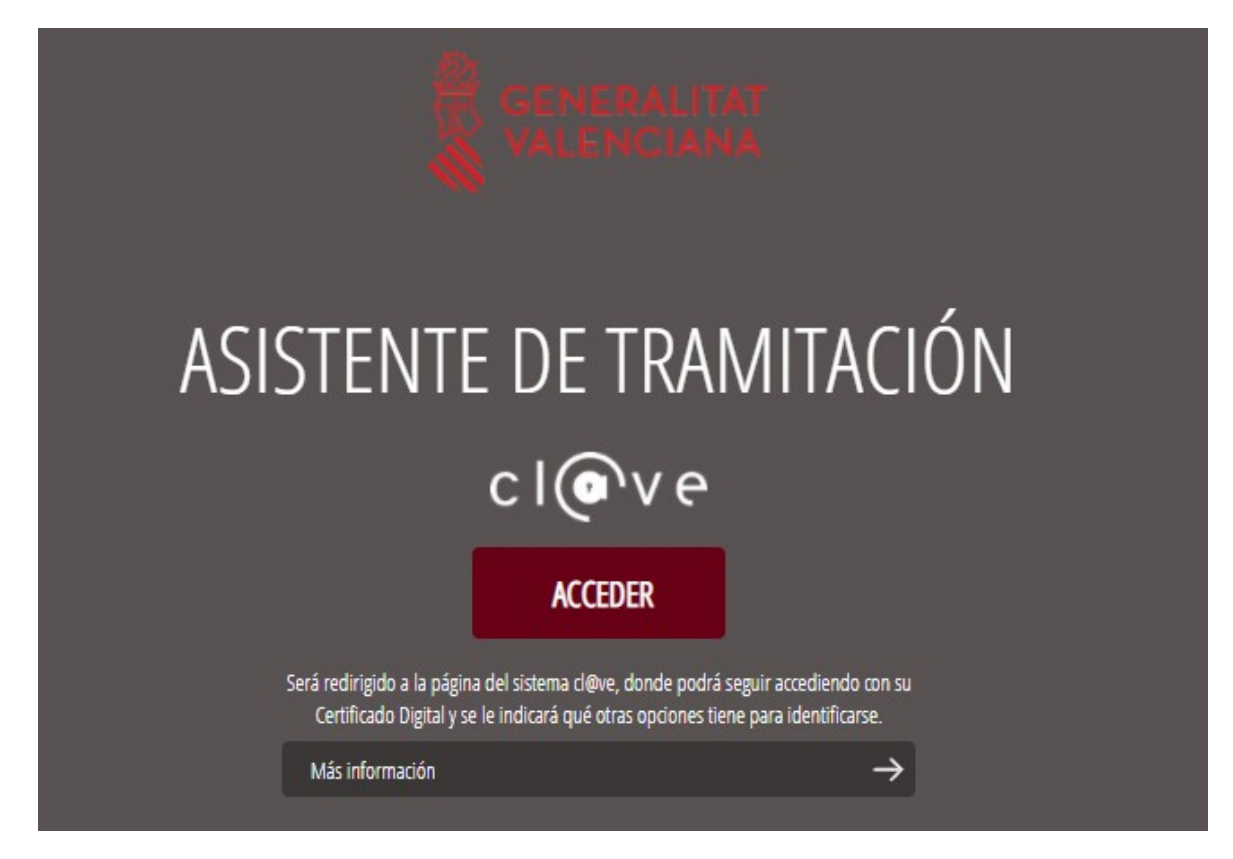

Una vez se haya accedido la sede muestra dos modos de autenticación:

- directamente utilizando certificado electrónico o DNI electrónico
- a través del sistema Cl@ve permanente

Si se opta por acceso con "*Certificado digital*" se debe tener instalado un certificado en el dispositivo desde el que se va a acceder. Dicho certificado debe estar incluido en la lista de certificados admitidos [\(http://administracionelectronica.gob.es/Pae/aFirma-Anexo-PSC](http://administracionelectronica.gob.es/Pae/aFirma-Anexo-PSC)). Los certificados más comunes son los emitidos por la Fábrica Nacional de Moneda y Timbre (FNMT) y por la Agencia de Tecnología y Certificación Electrónica (ACCV); y el DNI electrónico (DNIe). Este método no requiere registro en el sistema Cl@ve.

Si se opta por el acceso con Cl@ve únicamente se podrá elegir el modo de identificación de Cl@ve permanente.

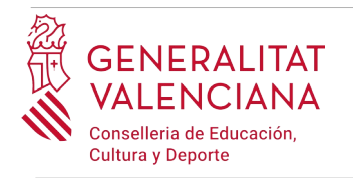

Las opciones de cada manera de acceso se muestran brevemente a continuación, junto con las webs de ayuda acerca de como obtener un certificado, cómo instalarlo o cómo registrarse en el sistema Cl@ve.

Tabla de métodos de accesos a la Sede electrónica:

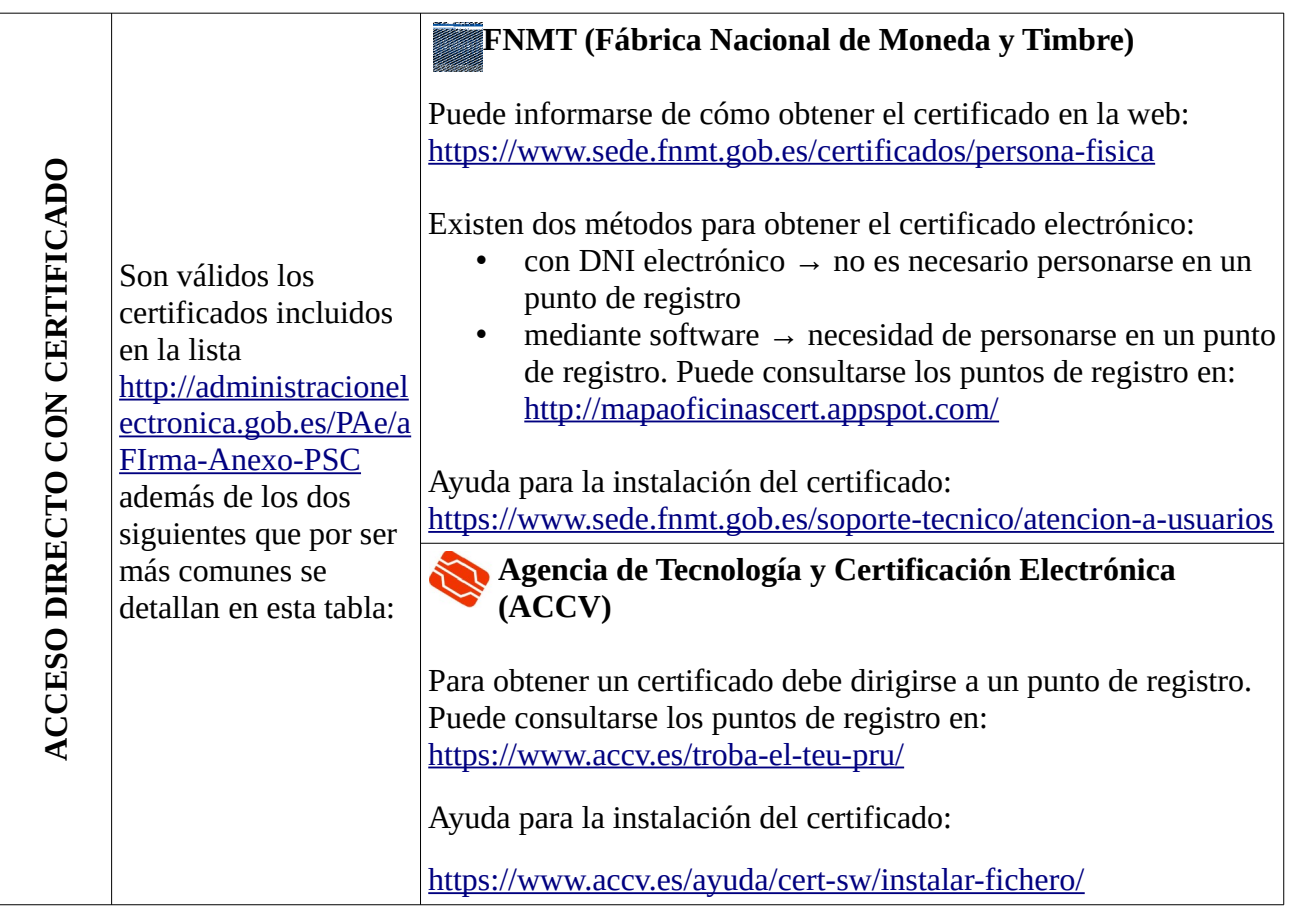

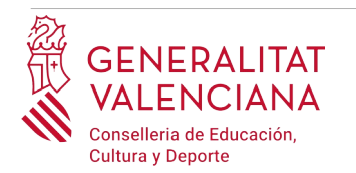

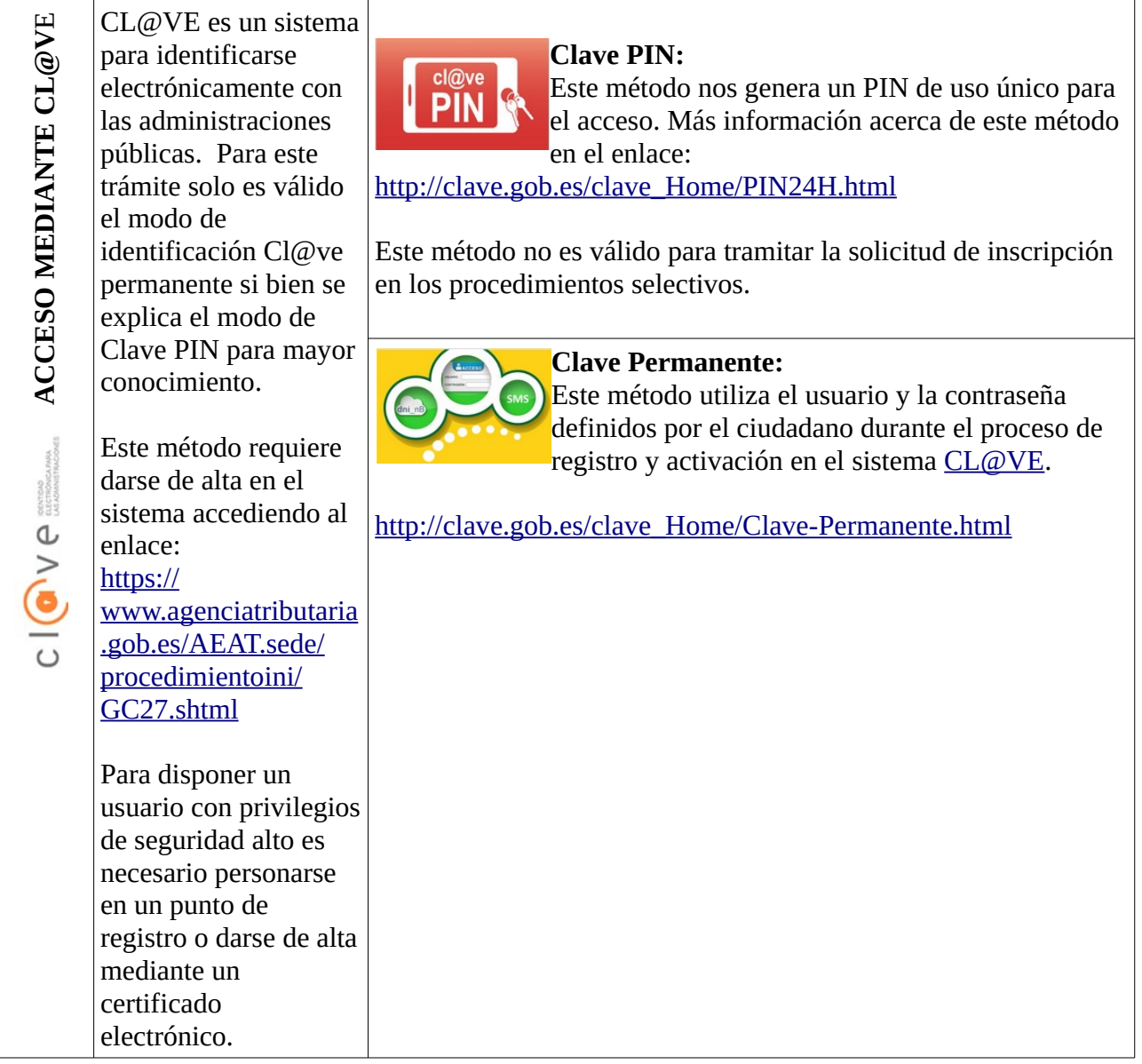

Las dudas sobre el acceso mediante certificado electrónico, pueden consultarse en las siguientes webs de ayuda. Si tras la consulta de las webs sigue el problema se puede contactar con el soporte técnico.

- Guía de ayuda para problemas de acceso y firma → [http://www.gva.es/contenidos/publicados/Guia\\_para\\_revisar\\_problemas\\_de\\_acceso\\_y\\_firma](http://www.gva.es/contenidos/publicados/Guia_para_revisar_problemas_de_acceso_y_firma_v7.pdf) [\\_v7.pdf](http://www.gva.es/contenidos/publicados/Guia_para_revisar_problemas_de_acceso_y_firma_v7.pdf)
- Preguntas frecuentes de acceso a trámites de la GVA con certificado electrónico→ <http://www.dgtic.gva.es/es/web/faq-tramita/acces-amb-certificat>

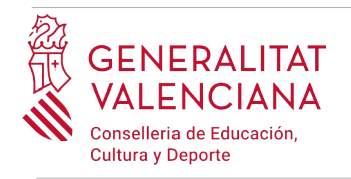

- Problemas con la instalación y el uso de certificados electrónicos de la Agencia de Certificación de la Comunitat Valenciana (ACCV): teléfono **963866014.** O rellenando el formulario en<http://www.accv.es/contacta>
- Otros problemas técnicos con el acceso al trámite: **961040504**

Las dudas sobre el acceso mediante el sistema Cl $\omega$ ve, pueden consultarse en las siguientes webs de ayuda. Si tras la consulta de las webs sigue el problema se puede contactar con el soporte técnico.

- Preguntas frecuentes de acceso a trámites de la GVA mediante sistema Cl@ve: <http://www.dgtic.gva.es/es/web/faq-tramita/acces-amb-clau>
- Dudas y problemas con el uso de CL@VE: teléfono **060** (servicio prestado por la Administración General del Estado, +34 902887060 para llamadas desde fuera de España)
- Otros problemas técnicos con el acceso al trámite: **961040504**

### <span id="page-5-1"></span>**REGISTRO DEL TRÁMITE**

Para que un trámite telemático conste presentado ante la Administración se deberá firmar y registrar electrónicamente.

Para firmar y registrar es necesario: tener instalado el programa *Autofirma* o utilizar la firma del sistema Cl@ve (Cl@ve Firma).

El programa *Autofirma* puede descargarse en el enlace: <http://firmaelectronica.gob.es/Home/Descargas.html>

Para firmar con el sistema Cl@ve Firma, se debe estar registrado en el sistema Cl@ve, tener activada la clave permanente y conocer la contraseña. Con Cl@ve Firma se utiliza un certificado almacenado en la nube. En el apartado correspondiente de este documento se mostrará a la persona aspirante la manera de generar y acceder al certificado almacenado en la nube de Cl@ve. Más información sobre el sistema Cl@ve Firma: [http://clave.gob.es/clave\\_Home/dnin.html](http://clave.gob.es/clave_Home/dnin.html)

Solamente podrá usar la firma de Cl $\widehat{\omega}$ ve si el registro en el sistema se realizó personándose en punto de registro o a través de internet mediante certificado electrónico. Si el registro se realizó mediante una carta de invitación no podrá utilizar la firma de Cl@ve. Si el usuario lo dio de alta vía videollamada tampoco dispondrá de privilegio de firma.

### <span id="page-5-0"></span>**CUMPLIMENTACIÓN DEL TRÁMITE**

Tras acceder al trámite a través de los enlaces indicados en el apartado [Introducción](#page-1-1) de este documento, para comenzar el trámite debe pincharse sobre el botón verde "*Nueva tramitación*":

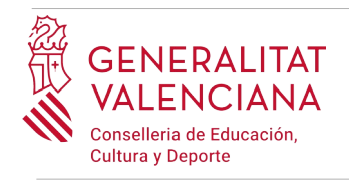

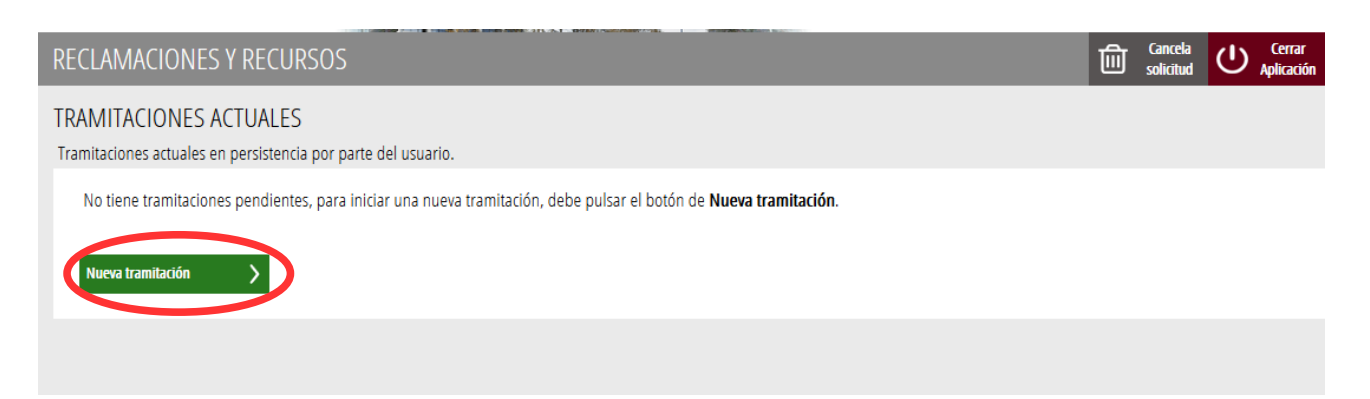

Al iniciar una nueva tramitación se muestra una pantalla en la que se informa de los apartados de los que consta la cumplimentación del trámite. Apartados:

- Rellenar
- Anexar o Documentar
- Pagar
- Registrar
- Guardar

Para que un trámite esté completo hay que pasar por todos los apartados. En caso contrario el trámite estará incompleto y por tanto no presentado.

Para empezar el trámite y cumplimentar los apartados de los que consta se debe hacer clic en "*Comenzar".*

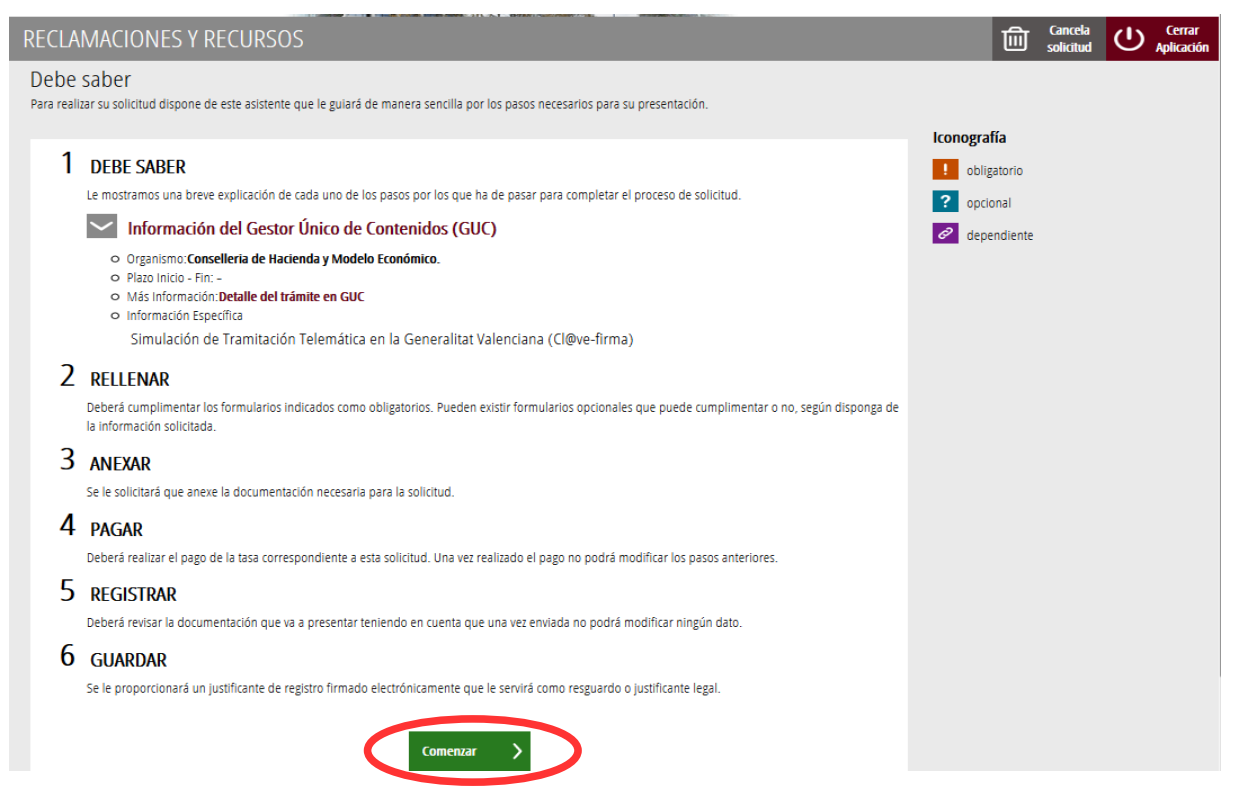

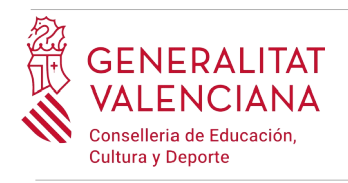

Al presionar en el botón "*Comenzar"*, se accede al apartado siguiente del trámite (*"Rellenar"*).

### <span id="page-7-0"></span>**RELLENAR**

En este apartado se ha de hacer clic sobre *"Reclamación o recurso"* tal y como se muestra en la siguiente imagen:

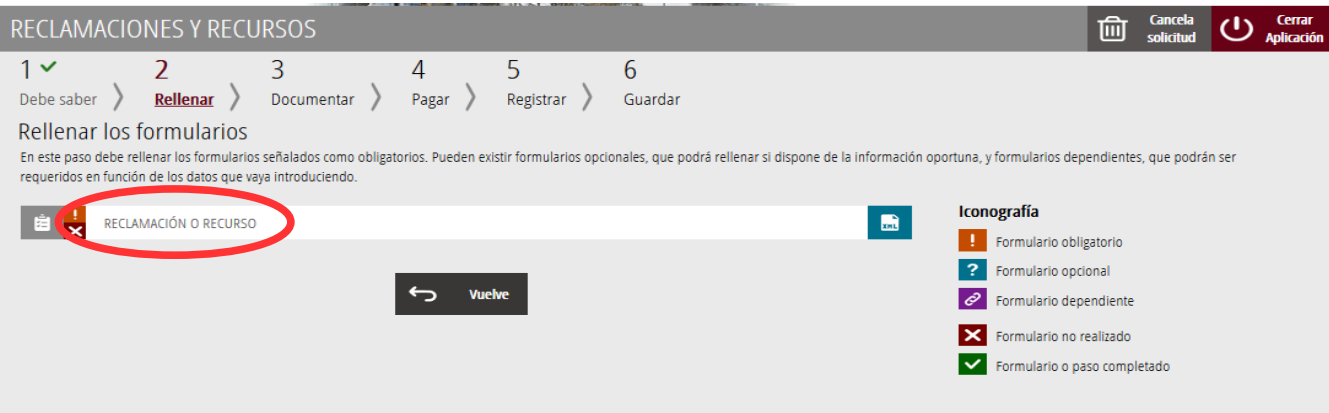

Al presionar sobre "*Reclamación o recurso"*, se accede a una pantalla que muestra 5 bloques de contenidos para rellenar. Los **campos con asterisco son de obligada cumplimentación**; si no se rellenan la aplicación avisará de que se deben rellenar para continuar.

#### A) DATOS DE LA RECLAMACIÓN O RECURSO

- **Convocatoria[1](#page-7-1) :** seleccionar el procedimiento sobre el que se va a hacer la reclamación o recurso. Opciones:
	- MAESTROS (INGRESO Y NUEVAS ESPECIALIDADES)
- **Reclamación o recurso**<sup>[2](#page-7-2)</sup>: seleccionar qué se quiere hacer de entre las posibles opciones:
	- Reclamaciones a las listas provisionales de personas admitidas y excluidas
	- Reclamaciones a las listas provisionales de personas admitidas en las pruebas extraordinarias de idiomas
	- Recurso de reposición a las listas definitivas de personas admitidas y excluidas ante la dirección general de Personal Docente
	- Recurso de alzada contra las listas de puntuaciones definitivas de la fase de concurso antes la dirección general de Personal Docente

<span id="page-7-1"></span><sup>1</sup> Es posible que el texto de las opciones no coincida exactamente o que solo se muestren las convocatorias disponibles en el momento de realizar la reclamación o recurso.

<span id="page-7-2"></span><sup>2</sup> Es posible que el texto de las opciones no coincida exactamente o que solo se visualicen las opciones disponibles según la fase en la que se encuentre cada convocatoria en el momento de realizar la reclamación o recurso.

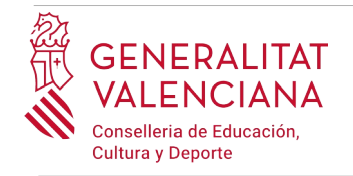

- Recurso de alzada contra los actos y decisiones del Tribunal ante la dirección general de Personal Docente
- Recurso de alzada contra las listas de personas aspirantes seleccionadas ante la dirección general de Personal Docente

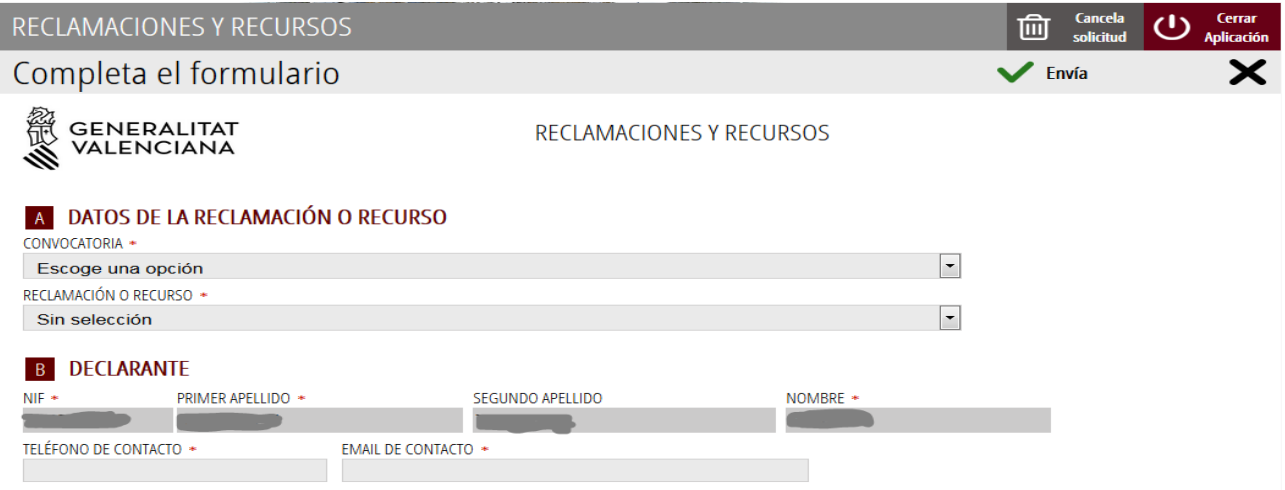

#### B) DECLARANTE

Bloque con los datos personales del aspirante. El NIF, primer y segundo apellidos y el nombre salen cargados por defecto. Los campos de teléfono y mail es obligado cumplimentarlos.

C) EXPONE

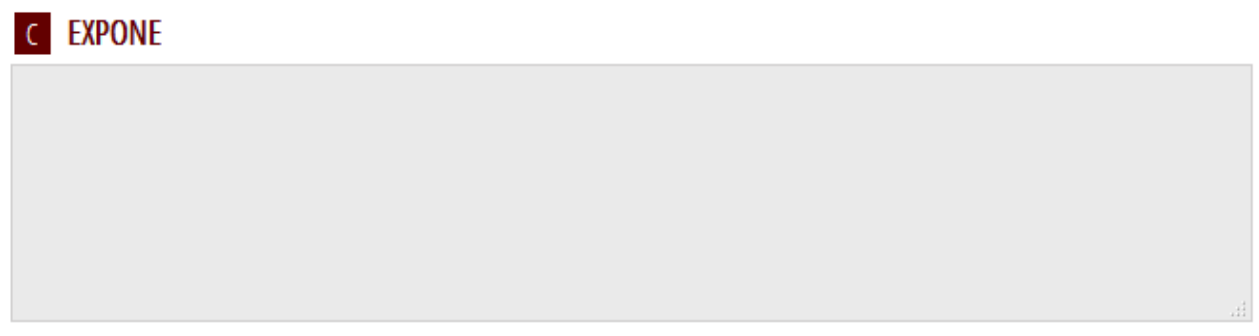

En este campo se debe explicar las circunstancias que motivan la realización de la reclamación o recurso.

D) SOLICITA

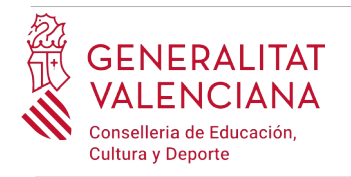

En este campo se debe explicar bajo las circunstancias expuestas en el apartado anterior, qué es lo que se solicita.

#### **D** SOLICITA

#### E) TASAS

Si la reclamación o recurso llevara asociado el pago de tasas, se debería cumplimentar el campo tasa con el importe que se ha de abonar, calculado por la persona usuaria, de acuerdo a las tasas establecidas en cada procedimiento.

Los derechos de examen quedan establecidos de acuerdo a lo dispuesto en los artículos 14.4-2, 14.4-5 y 14.4-6 de la Ley 20/2017, de 28 de diciembre, de Tasas de la Generalitat Valenciana.

#### **E** TASA A PAGAR (si procede) IMPORTE A PAGAR EN CONCEPTO DE TASA

Una vez cumplimentados los campos anteriores, se debe hacer clic sobre el botón *"Envía"* que aparece en la parte superior derecha de la pantalla:

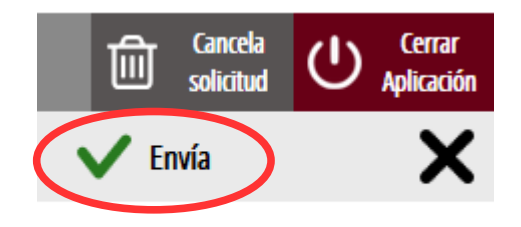

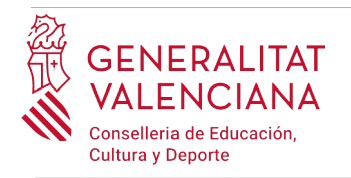

Al hacer clic en "*Envía"* la aplicación devuelve a la persona aspirante a la pantalla anterior. Al estar cumplimentados los datos, se ha habilitado la opción de *"Continuar"* sobre la que se debe hacer clic, para avanzar al siguiente apartado del trámite ("*Documentar"*).

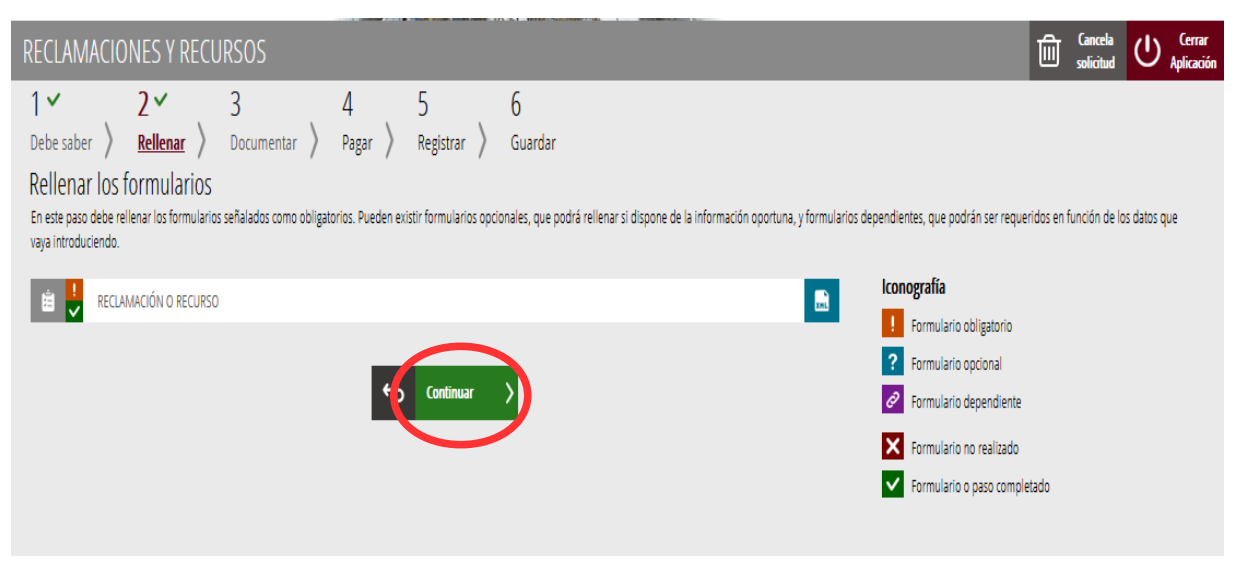

### <span id="page-10-0"></span>**DOCUMENTAR**

Si la RECLAMACIÓN está relacionada con personas en situaciones de violencia de género, de reconocimiento del derecho a la identidad y a la expresión de género o de diversidad funcional y es necesario entregar documentación que acredite dichas situaciones, ésta se deberá entregar en un trámite adicional para la presentación de documentación sensible

(http://www.gva.es/es/inicio/procedimientos?id\_proc=22162&version=amp). Por tanto, en estas situaciones se deberán cumplimentar y registrar dos trámites telemáticos: el trámite de reclamación y el trámite de presentación de documentación sensible.

En caso de tramitar un RECURSO el trámite adicional para la presentación de documentación sensible no se cumplimentará sea cual sea la situación de la persona. Toda la documentación que acompañe al RECURSO, se ha de adjuntar en este apartado del trámite.

Si no fuera necesario anexar documentación justificativa de lo alegado en el apartado anterior, se debe hacer clic en *"Continuar"* para avanzar al siguiente apartado ("*Pagar"*).

En el caso de tener que anexar algún documento justificativo de las circunstancias declaradas en el apartado anterior que no atienda a circunstancias de violencia de género, de reconocimiento del derecho a la identidad y a la expresión de género o de diversidad funcional se debe anexar en este apartado. Para ello, se hace clic sobre la palabra "*Documento*". La aplicación permite adjuntar hasta tres documentos independientes. Si fuera necesario adjuntar más documentos se podrían agrupar en un solo.

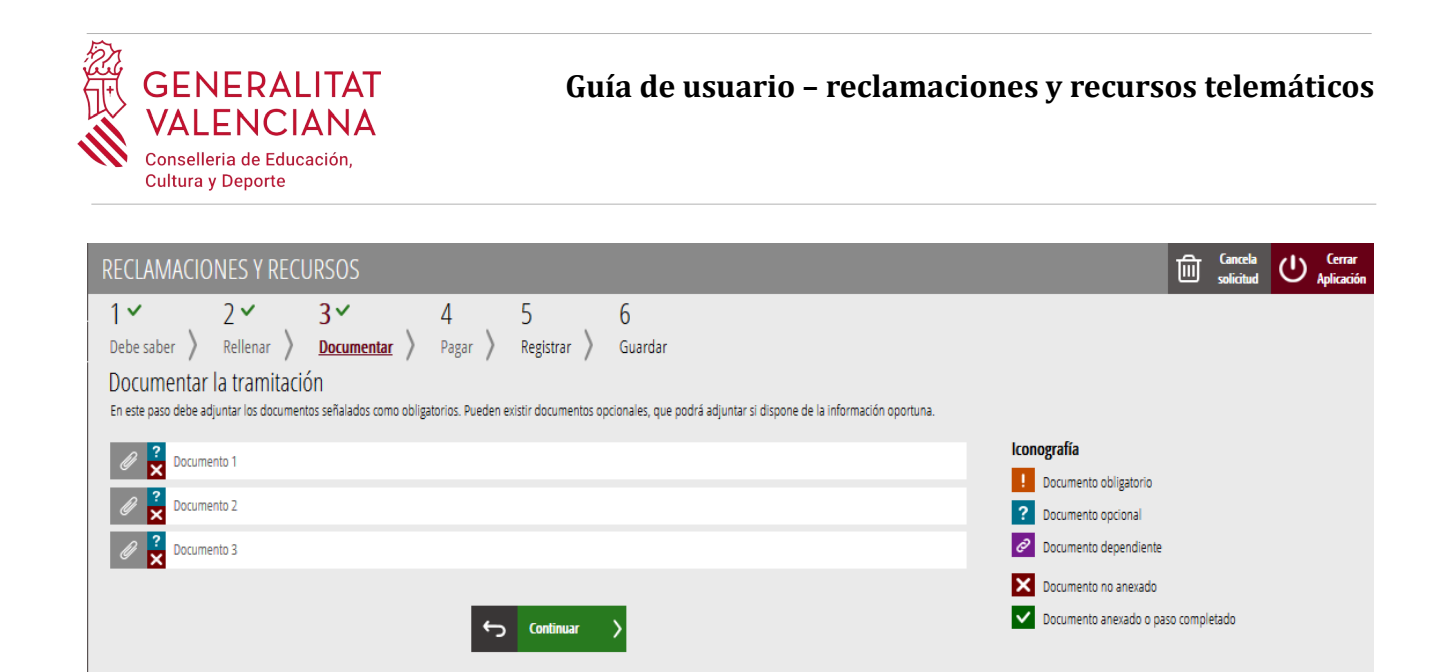

Al hacer clic sobre alguno de los *"Documentos"* aparece una pantalla para poder buscar el documento que se quiere adjuntar.

Para ello, se debe hacer clic en el apartado "*Seleccionar".* Se abrirá un explorador para buscar el documento dentro de su equipo. El formato del documento debe ser .PDF, .JPG o .PNG y tener un tamaño máximo de 2MB tal y como se muestra en la imagen siguiente:

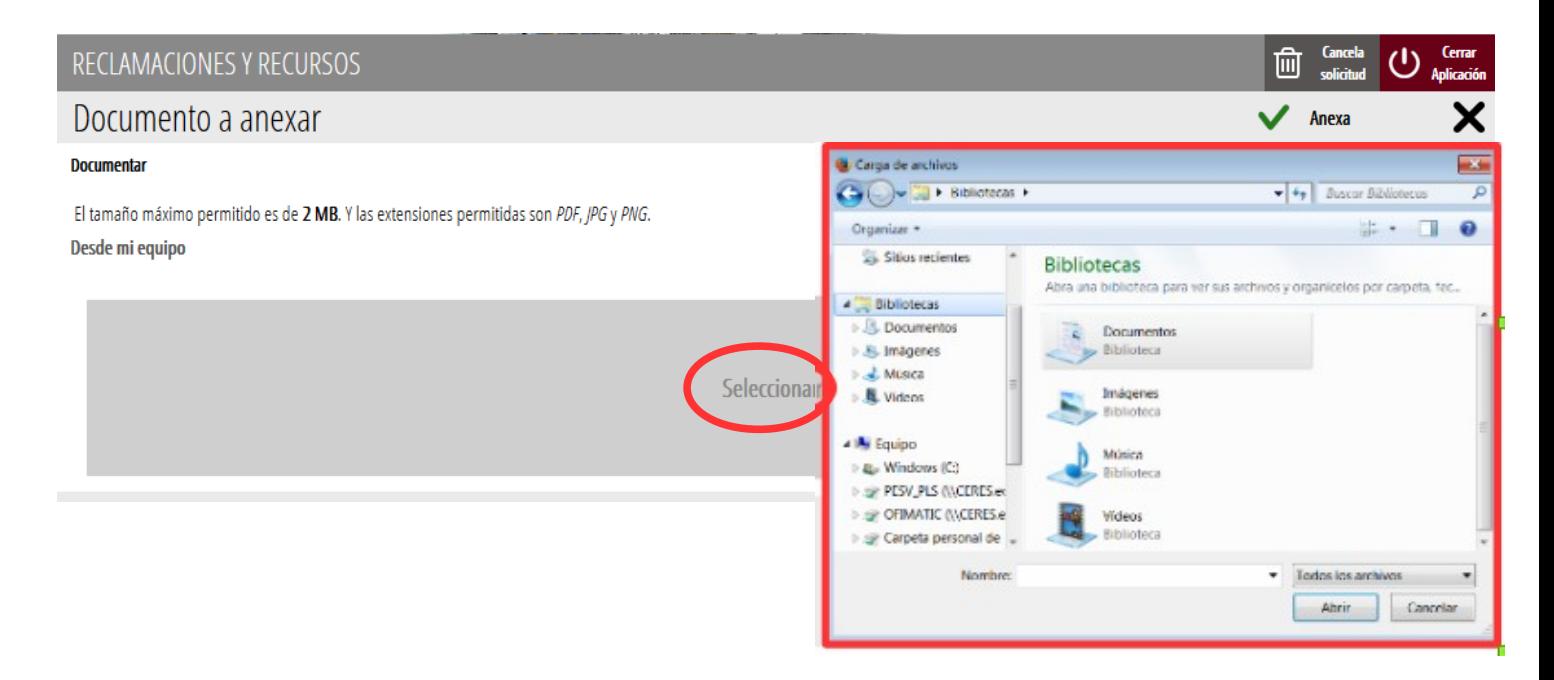

Una vez seleccionado el documento se pulsa sobre el botón "*Anexa"*.

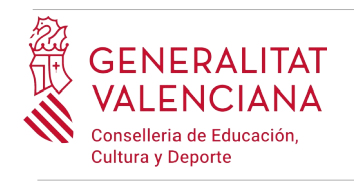

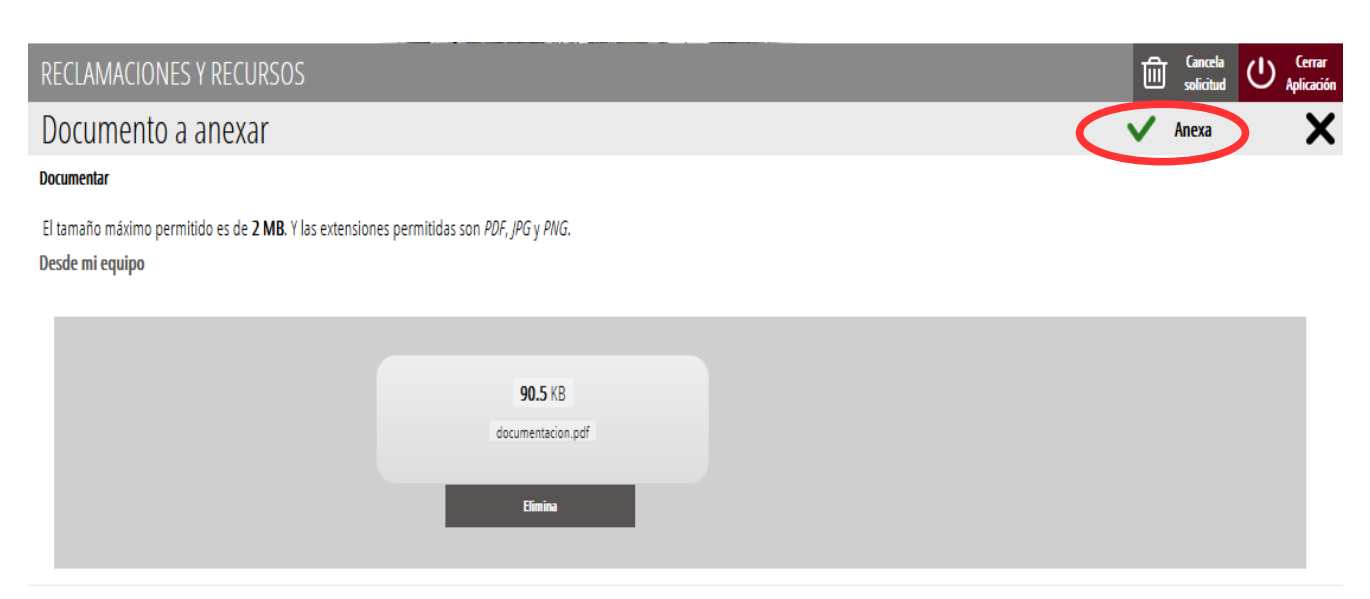

Una vez se anexa el documento, aparece como anexado con su nombre. Para avanzar al siguiente apartado ("*Pagar"),* se debe pulsar sobre el botón "*Continuar"*.

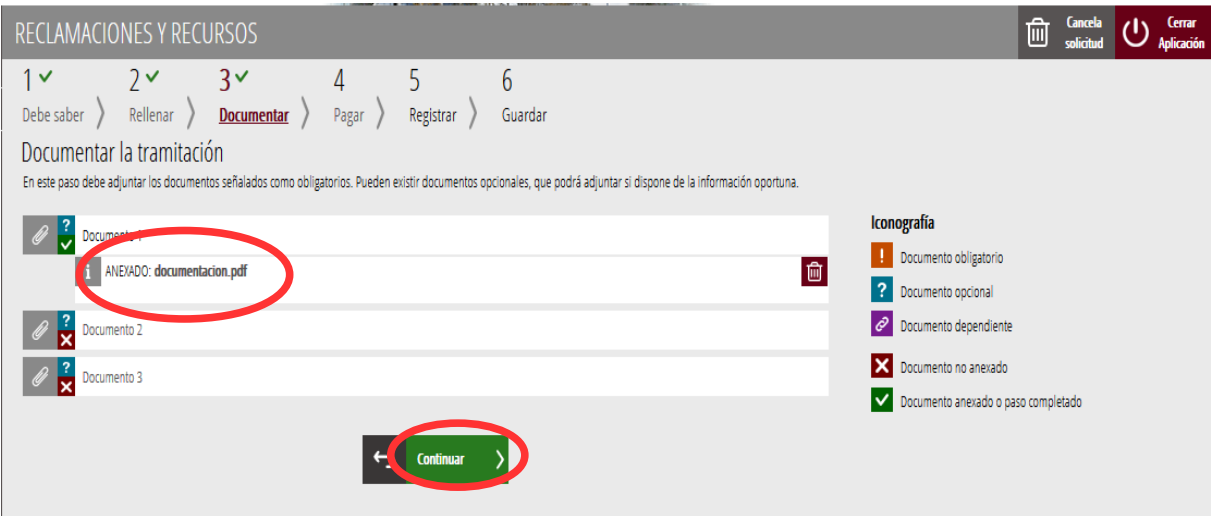

### <span id="page-12-0"></span>**PAGAR**

El apartado es opcional y únicamente se debe realizar un pago en aquellos casos en los que aplique, por ejemplo si se ha pagado una tasa inferior a la que correspondía por los derechos de inscripción en pruebas selectivas. El importe corresponderá con el introducido en el apartado RELLENAR → TASAS A PAGAR.

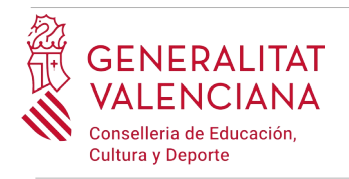

**Una vez se realice el pago no se podrán modificar los datos de los apartados anteriores, tal y como lo indica la aplicación.**

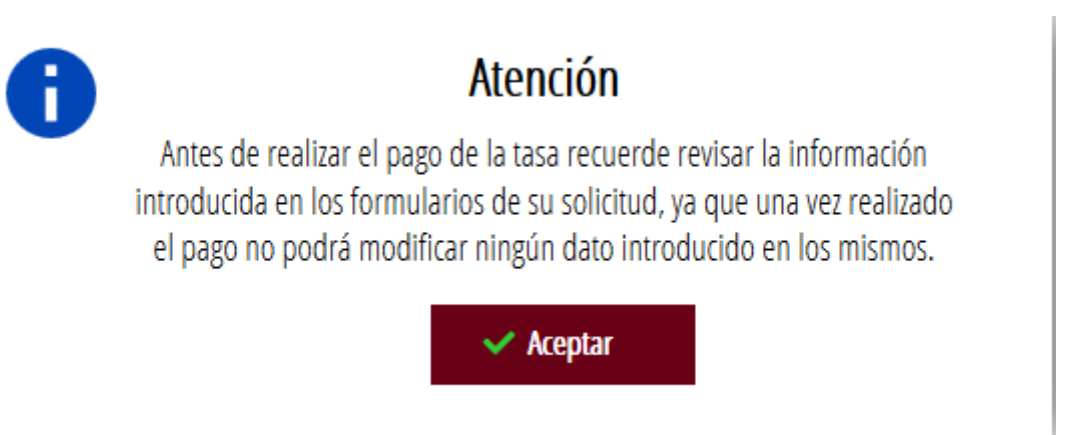

Es necesario hacer clic en "*Aceptar*" para continuar.

En el caso de que no se deba realizar un pago de Tasas, la propia aplicación lo indica. Se ha de hacer clic en el botón "*Continuar"* para avanzar al apartado siguiente (*"Registrar")*:

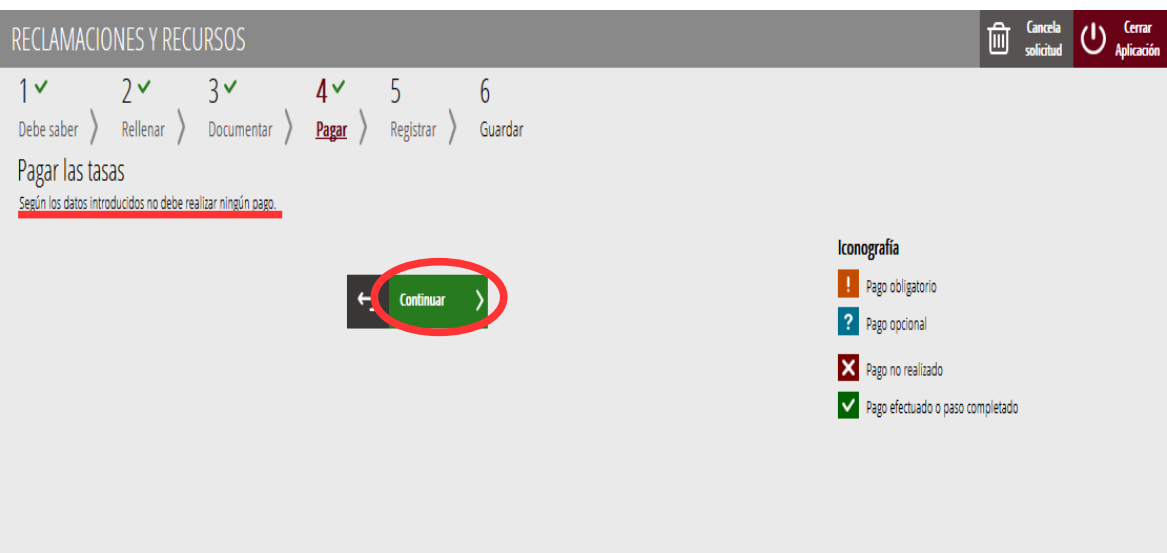

En el caso de que se deba realizar un pago de Tasas, hay que hacer clic sobre "*Tasa inscripción".*

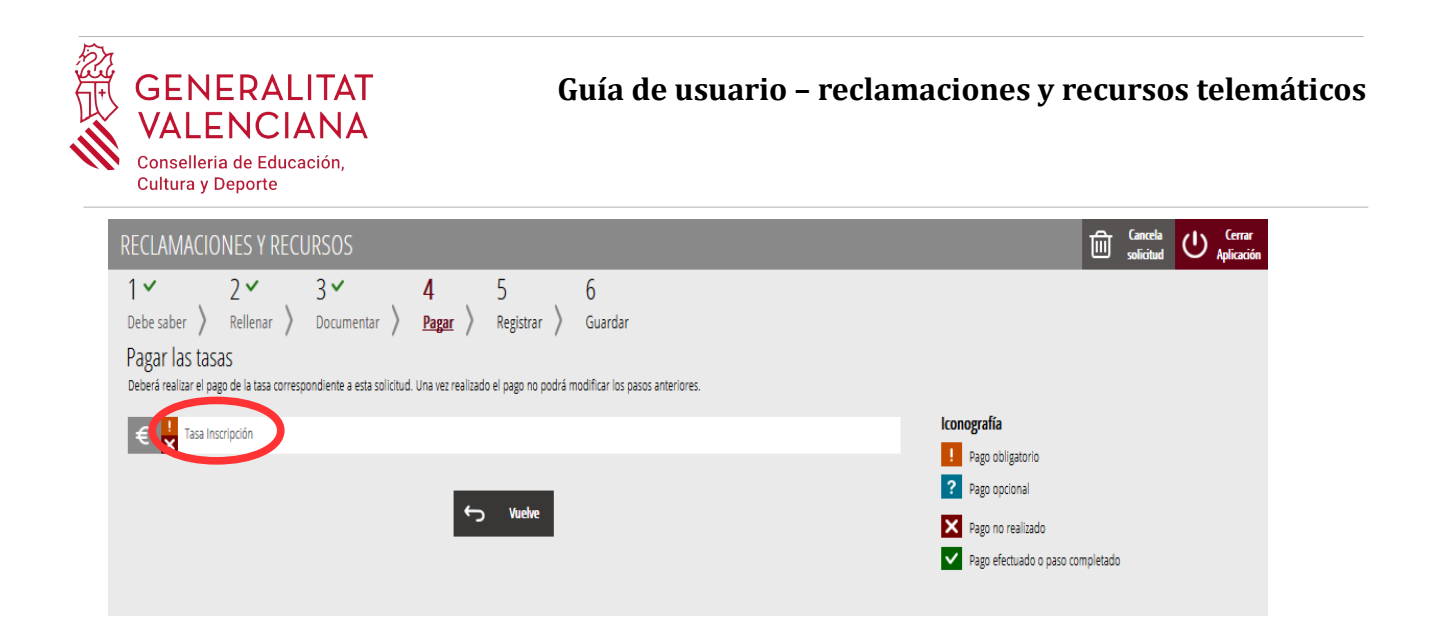

Al hacer clic sobre "*Tasa Inscripción*", aparece un mensaje informando de que se va a redirigir a la pasarela de pagos. Se acepta ("*Aceptar*") para ser redirigido y realizar el pago.

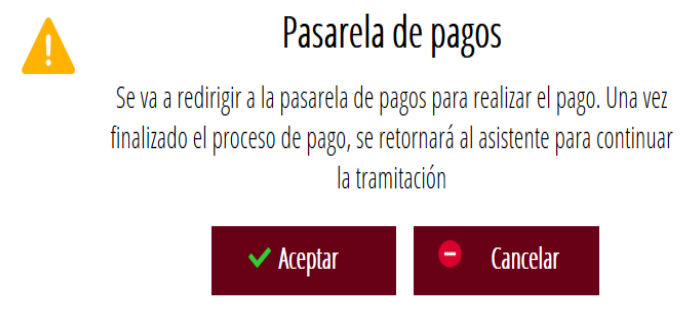

A continuación se muestran los dos métodos de pago posibles para realizar el pago telemático: "*Cargo en cuenta"* o "*Pago con tarjeta"*.

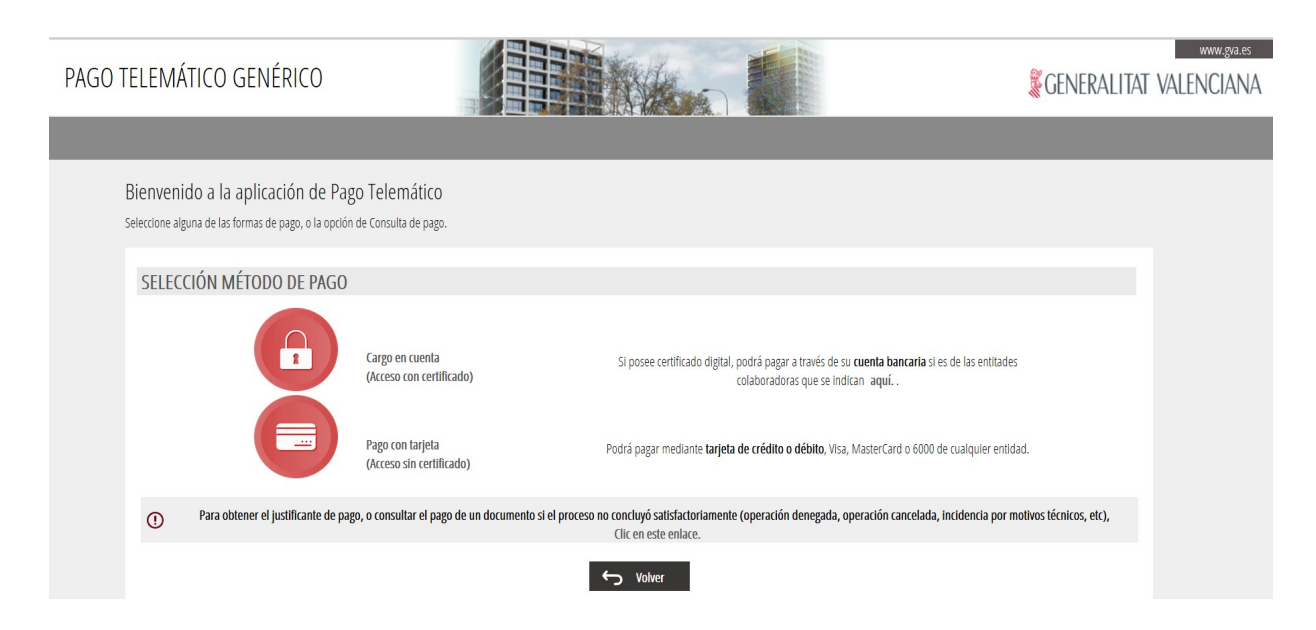

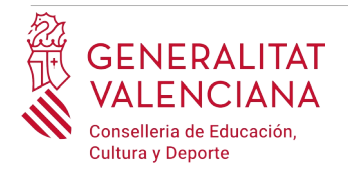

Si se elige la opción "*Cargo en cuenta*" [3](#page-15-0) , aparece el siguiente formulario para rellenar:

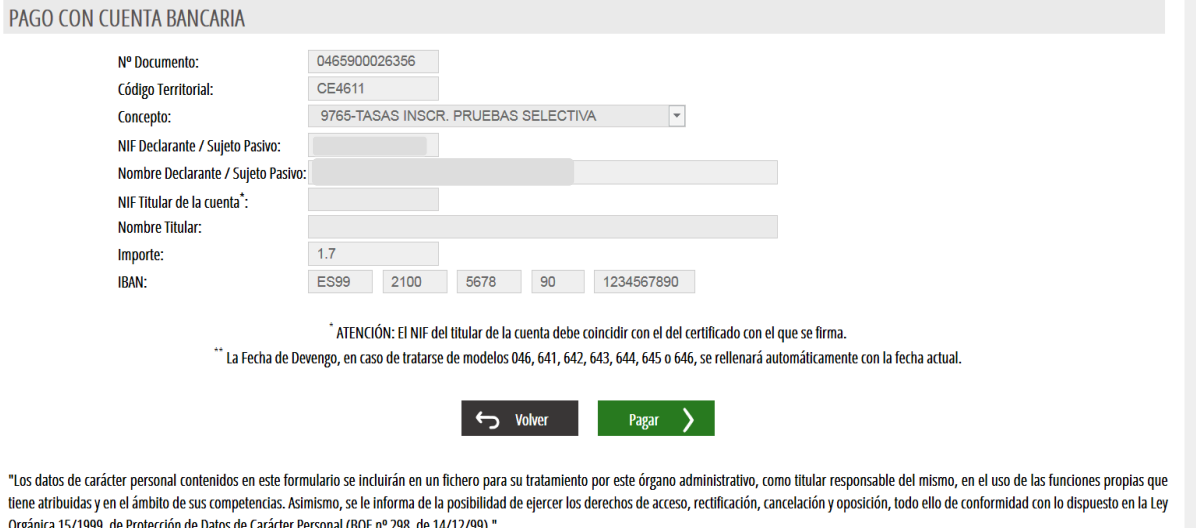

Si se elige la opción "*Pago con tarjeta"* aparece el siguiente formulario para rellenar:

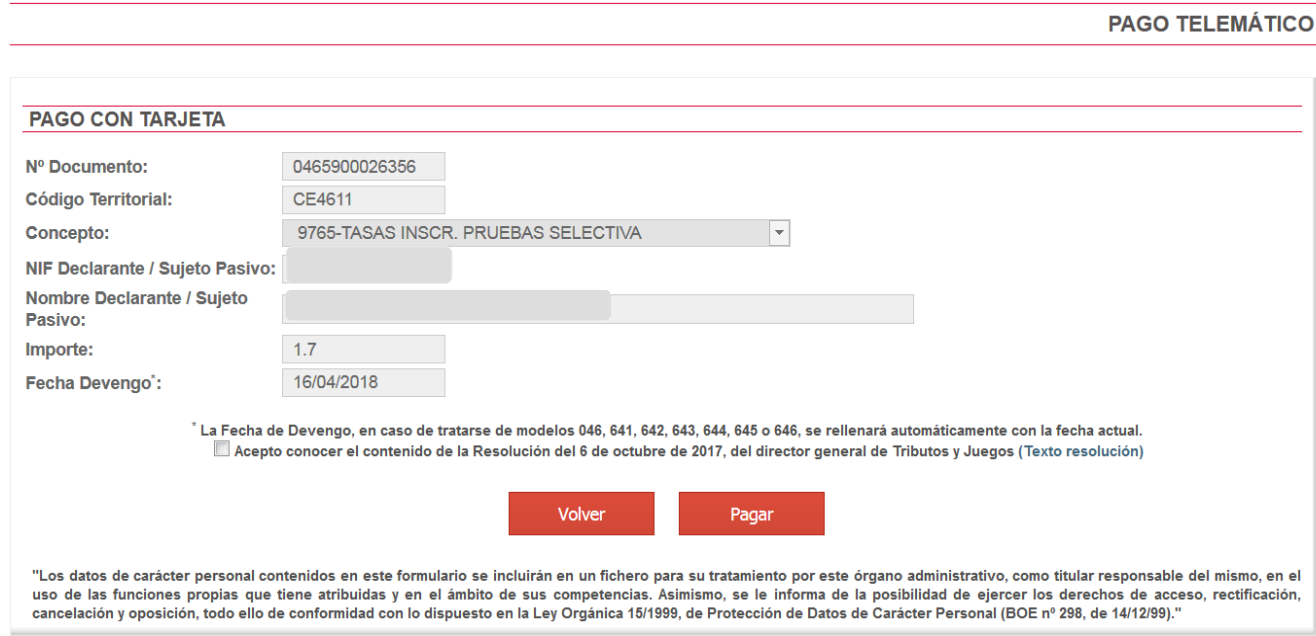

<span id="page-15-0"></span><sup>3</sup> La persona titular de la cuenta deberá ser la misma que la persona aspirante. No todas las entidades bancarias permiten el cargo en cuenta bancaria. Puede consultar las entidades colaboradoras que admiten el cargo en cuenta bancaria en el siguiente enlace: [http://www.hisenda.gva.es/es/tributos-y-juego/tributos-infogeneral-dondepagar](http://www.ivat.gva.es/es/tributos-infogeneral-dondepagar)

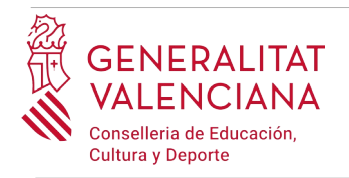

Una vez completado el pago, la aplicación confirma que se ha realizado con el siguiente mensaje:

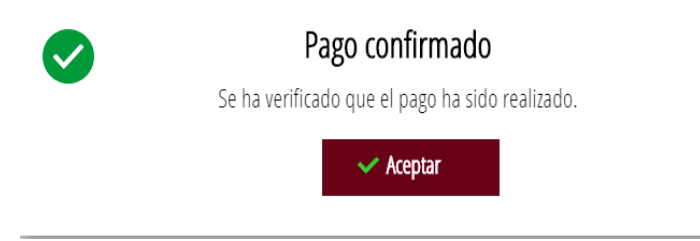

Al aceptar, aparece la siguiente pantalla en la que se puede descargar  $\mathcal{L}$  y guardar el justificante de pago. El formato del archivo es .PDF. Una vez descargado el justificante hay que hacer clic sobre el botón *"Continuar"*, para avanzar al siguiente apartado del asistente de tramitación ("*Registrar"*). Al finalizar el trámite se puede obtener el mismo justificante junto con la copia de la solicitud y del registro.

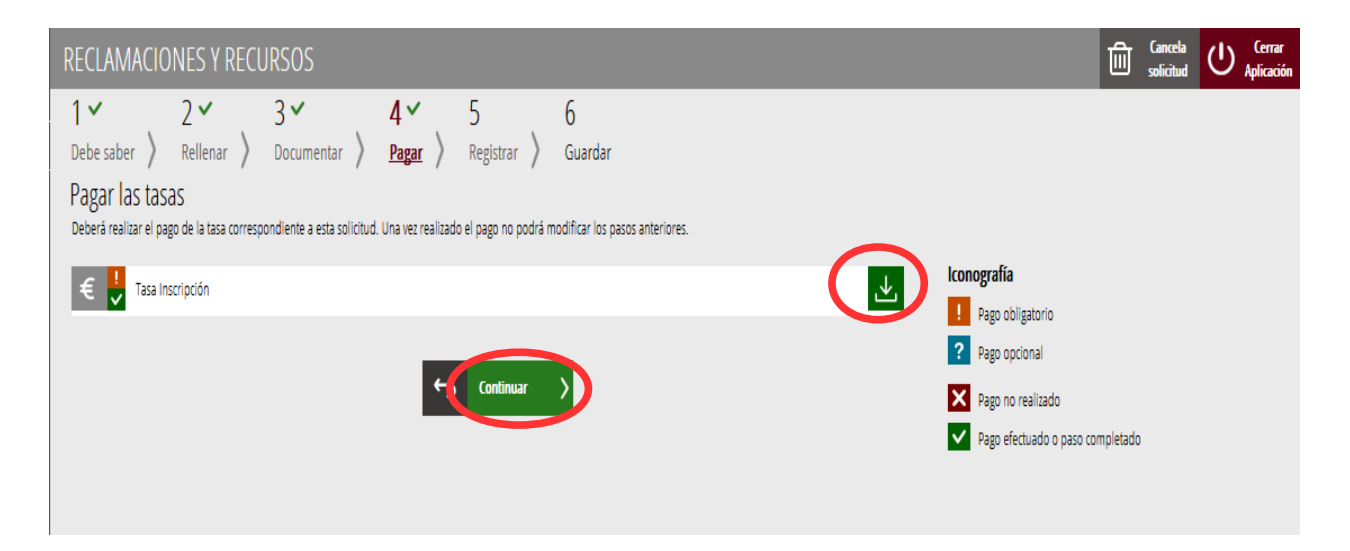

**Una vez finalizado este paso no se ha acabado el trámite. Es necesario registrar telemáticamente para que conste como presentado ante la administración.** 

### <span id="page-16-0"></span>**REGISTRAR**

En este apartado se registra la reclamación o recurso.

**Es necesario registrar telemáticamente el trámite para que conste como presentado ante la administración.**

Con el objetivo de registrar el trámite, se ha de pulsar el botón "*Registra*"*.* 

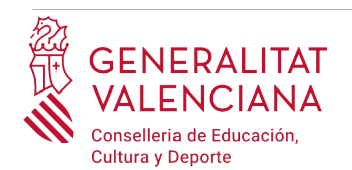

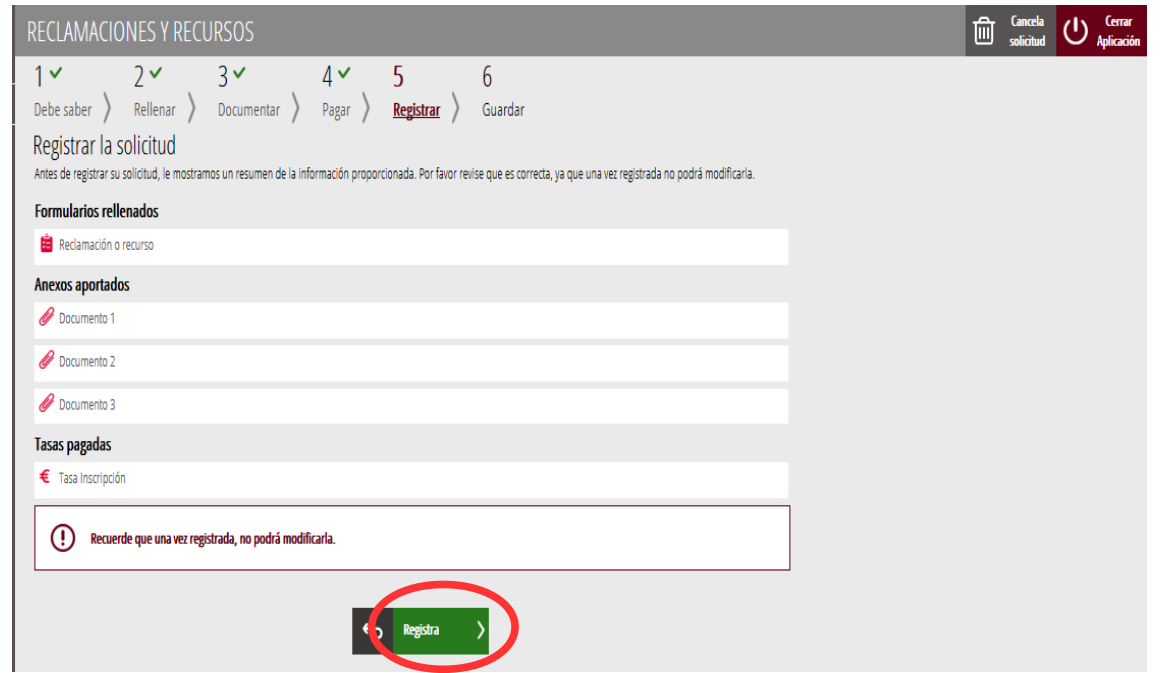

La aplicación preguntará si se está seguro de querer registrar el trámite. Hay que pulsar el botón *"Aceptar"*.

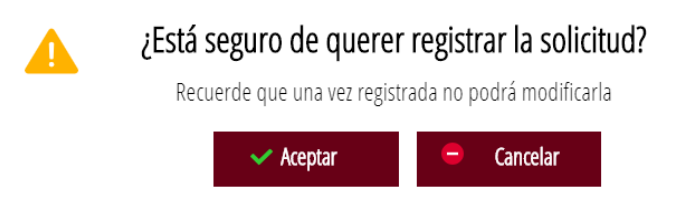

Al aceptar, se redirigirá a una aplicación externa para realizar la firma del trámite. Hay que "*Aceptar"* para seguir con el proceso de registro.

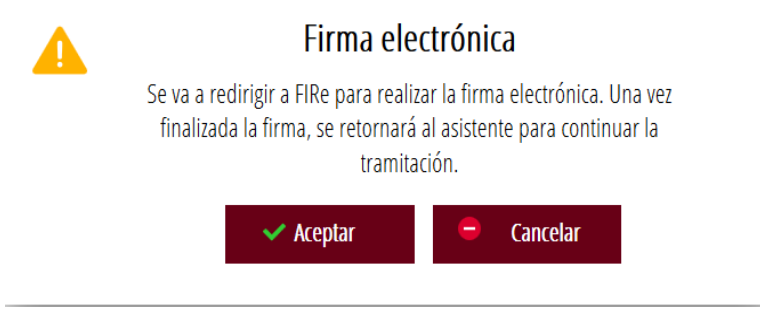

La aplicación ofrece dos opciones para realizar la firma y registro del trámite:

A) CL@VE

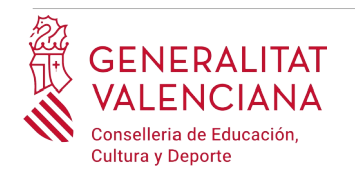

Para firmar con Cl@ve se debe estar registrado en el sistema Cl@ve, tener activada la clave permanente y conocer la contraseña. Además solo estará disponible esta opción si el registro en Cl@ve se realizó por internet con certificado electrónico o personándose en un punto de registro.

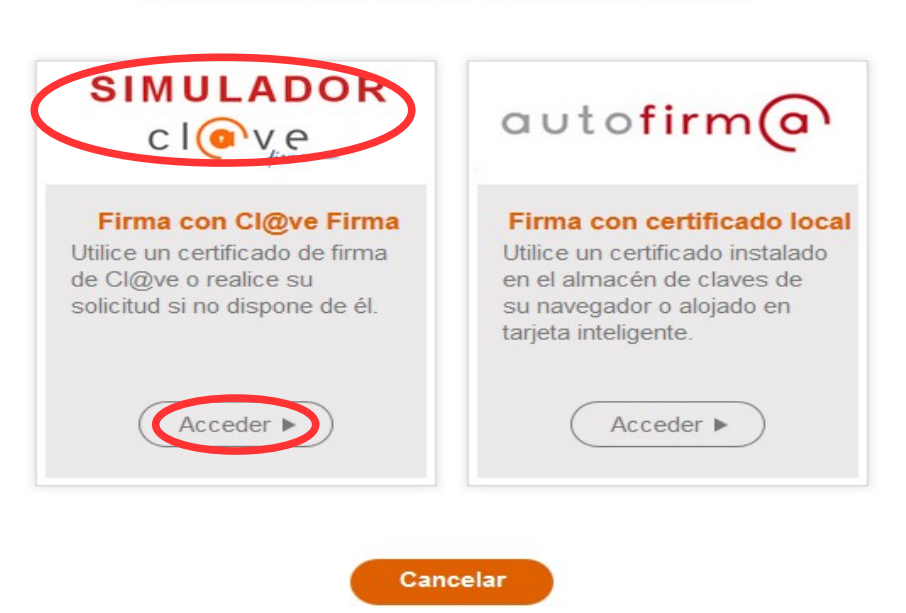

#### Seleccione el sistema de firma

Al elegir la opción de Cl $\omega$ ve, si es la primera vez que se va a utilizar Cl $\omega$ ve para firmar y registrar un trámite la aplicación mostrará el siguiente mensaje:

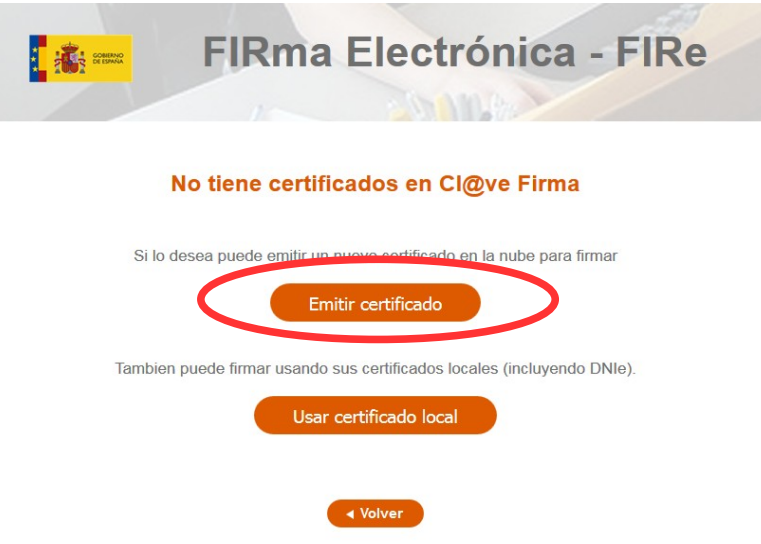

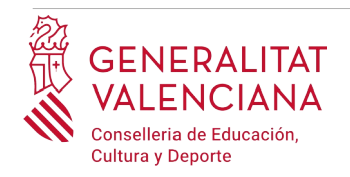

Si se elige la opción *"Usar certificado local*", el procedimiento de firma es como si se hubiera elegido la opción de *"Autofirma*", por lo que se puede avanzar al paso B), y hacer uso de un certificado almacenado en el equipo personal y el programa *Autofirma*.

Si se elige la opción *"Emitir certificado",* se generará un certificado en la nube para utilizarlo en esta ocasión y en futuros usos.

Para ello se debe hacer clic sobre la opción "*Solicitar Certificado"*.

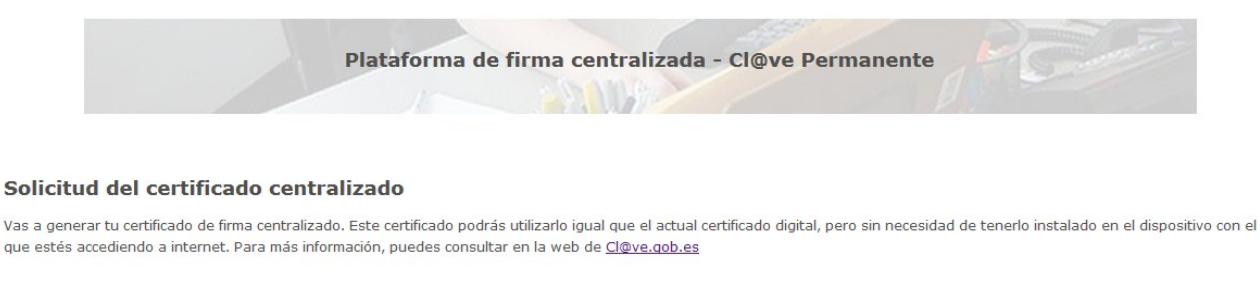

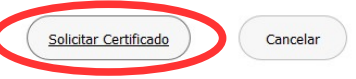

A continuación se requerirá a la persona aspirante la contraseña de su  $Cl@$ ve permanente y hacer clic en *"Emitir":*

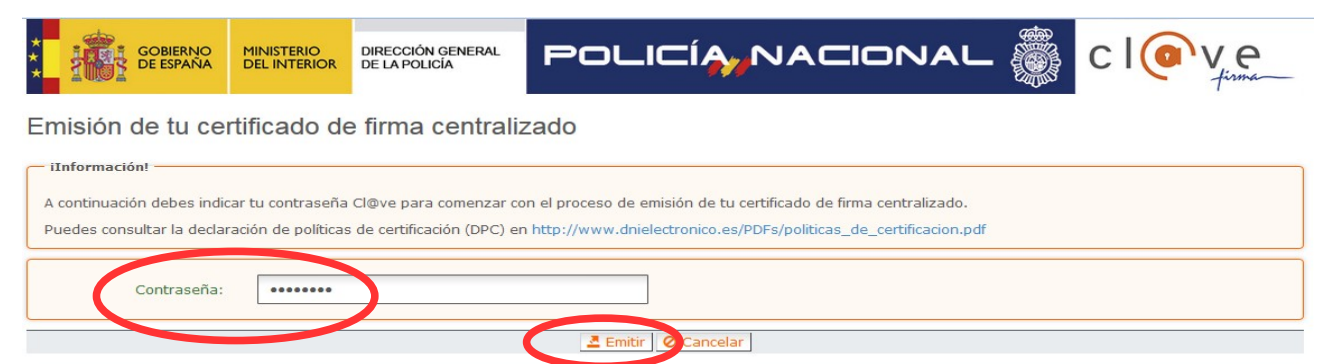

El asistente enviará un código al móvil personal de la persona aspirante. Además se debe marcar el check "*Acepto"* para la generación del certificado. Tras introducir el código recibido en el móvil se hace click en *"Emitir".*

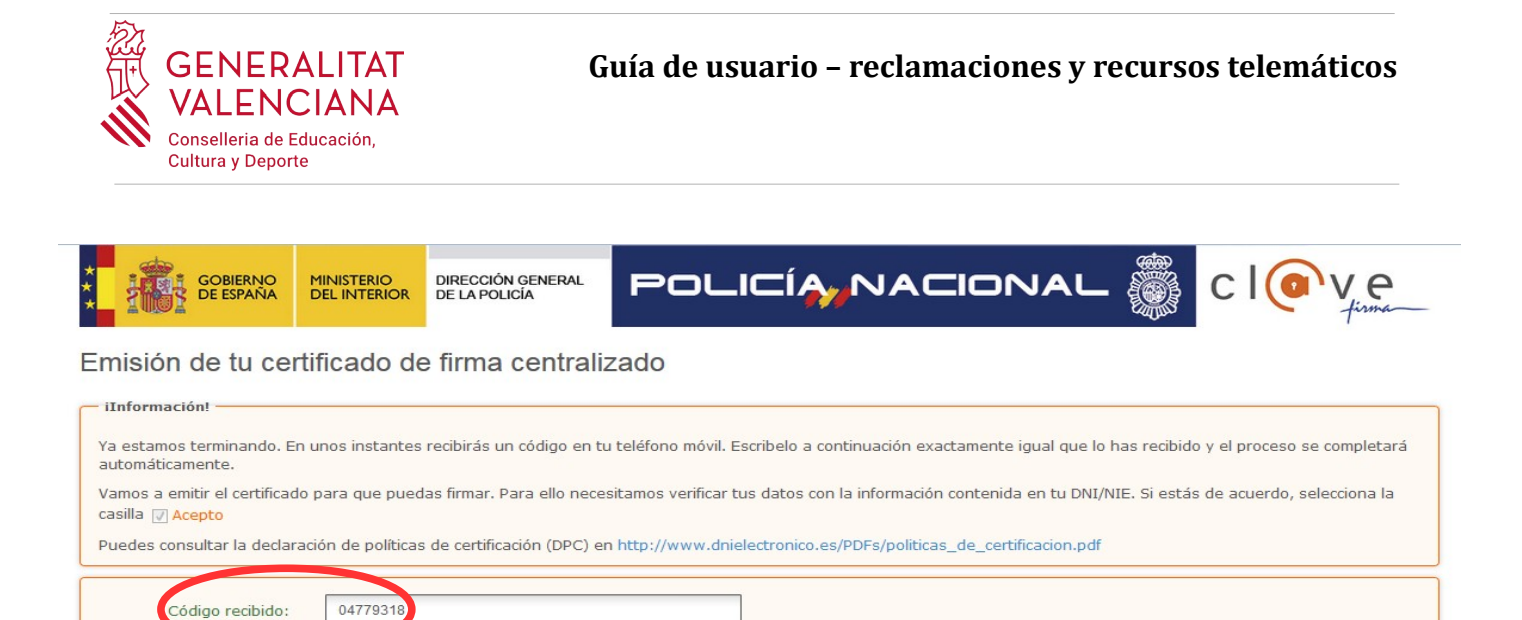

El asistente informará de que se ha generado el certificado. Este certificado se almacena en la nube y estará disponible para futuros usos. Hay que hacer clic en *"Continuar"* para seguir con el registro del trámite.

Emitir | O Ancelar

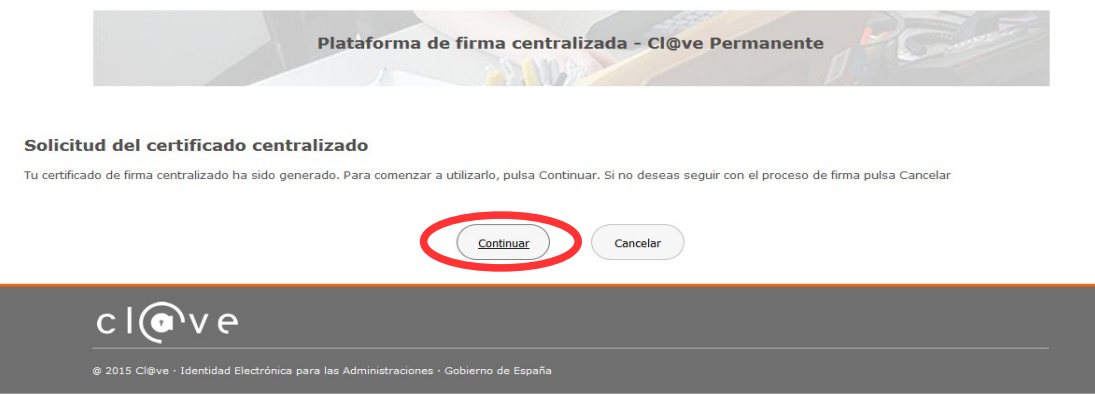

Al hacer clic en "*Continuar"* se mostrará una pantalla con el certificado que se ha generado y almacenado en la nube. Se debe hacer clic en "*Seleccionar"* para continuar. Si el certificado ya se hubiera generado en trámites anteriores, al elegir la opción de registro con "*Cl@ve"*, se accedería directamente a esta pantalla para seleccionar el certificado.

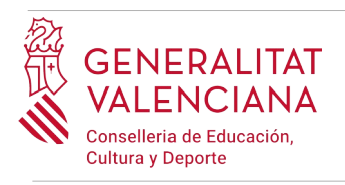

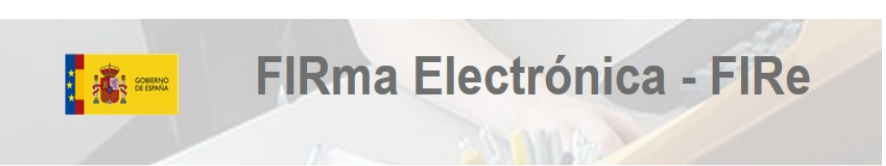

#### Seleccione el certificado de firma

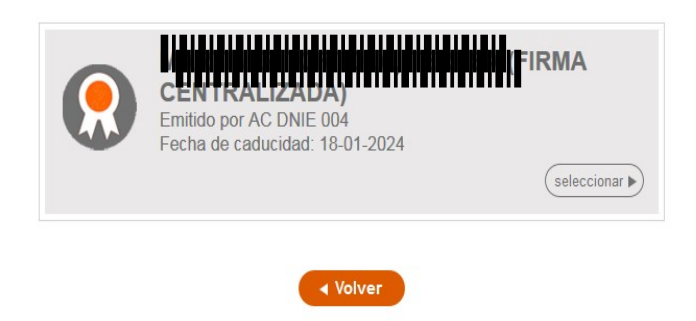

A continuación el asistente de firma solicitará la contraseña de la Cl@ve permanente y un nuevo código que se habrá recibido en el móvil personal de la persona aspirante. Se introducen los datos y se hace clic en *"Continuar"*:

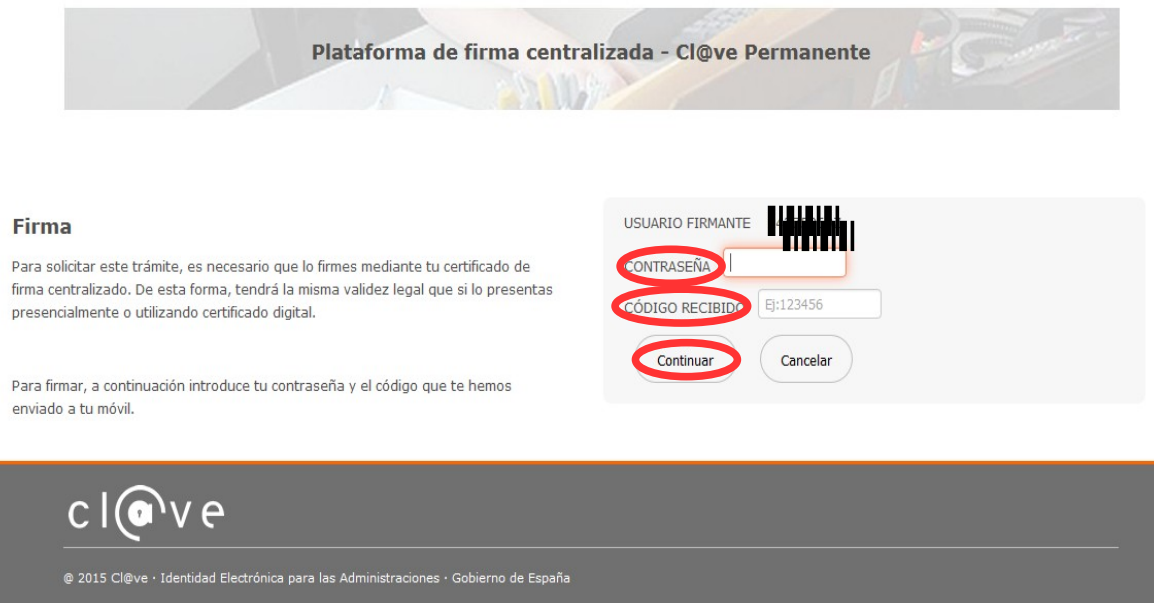

#### B) AUTOFIRMA

Si se elige la opción *Autofirma,* se debe tener instalado el programa en el ordenador, tal y como se indicó anteriormente.

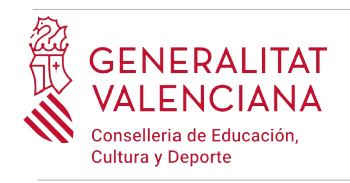

#### Seleccione el sistema de firma

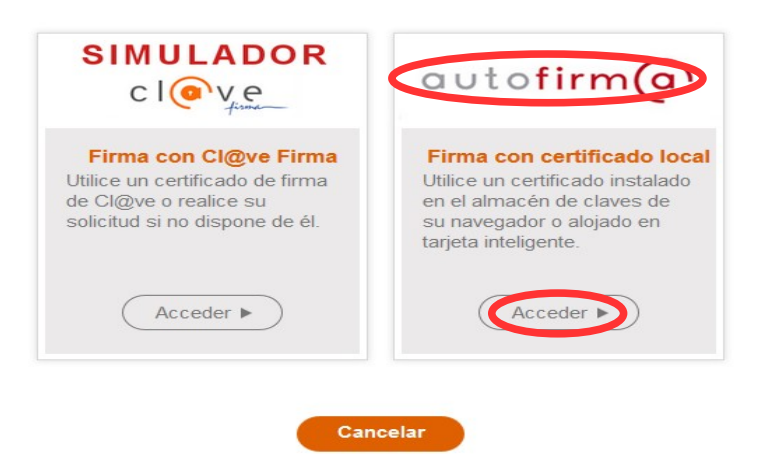

Al seleccionar la opción de *Autofirma*, la aplicación muestra la siguiente pantalla sobre la que hay que hacer clic en el botón *"Firmar".*

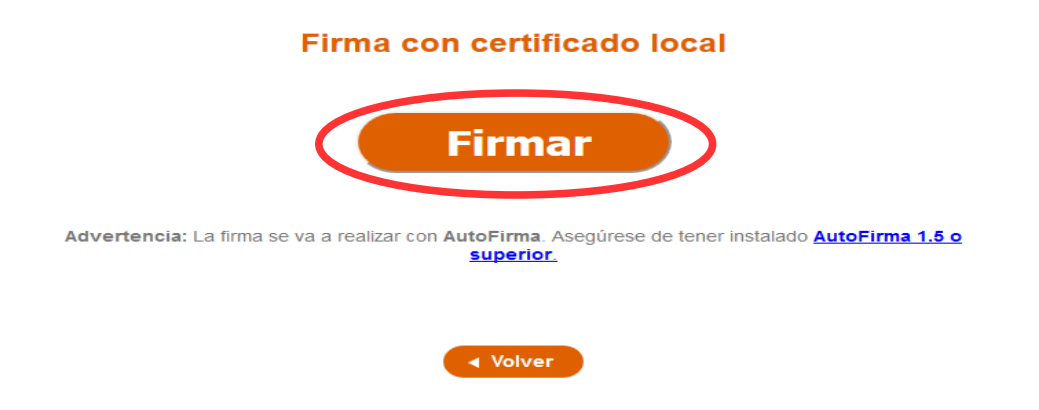

Es posible que aparezca una ventana para elegir el certificado con el que se desea firmar la solicitud. Se ha de seleccionar el certificado personal de la persona aspirante.

Independientemente del método de registro elegido, finalmente se deberá mostrar la confirmación de que se ha registrado correctamente. Se debe pulsar la opción "*Aceptar",* para avanzar al último paso del trámite ("*Guardar")*.

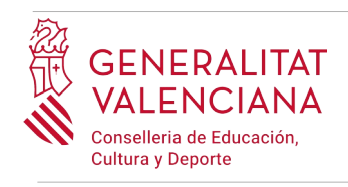

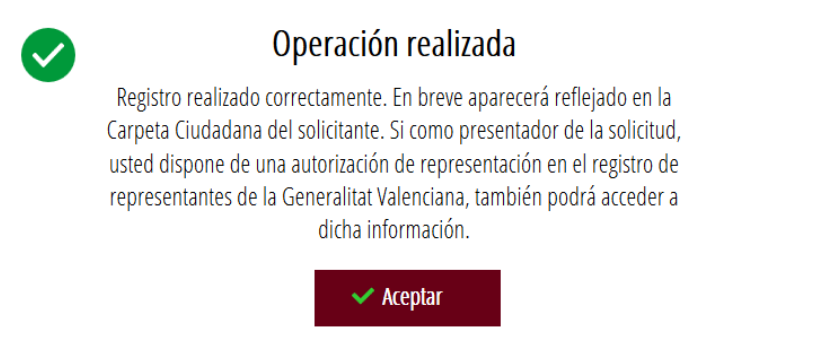

### <span id="page-23-0"></span>**GUARDAR**

En este apartado se puede descargar el justificante del trámite. Se recomienda descargarlo.

El justificante incluye una copia de los datos de la solicitud, un justificante del pago de la tasa y un justificante del registro del trámite.

Si se desea se puede valorar el servicio ofrecido con el objetivo de mejorarlo.

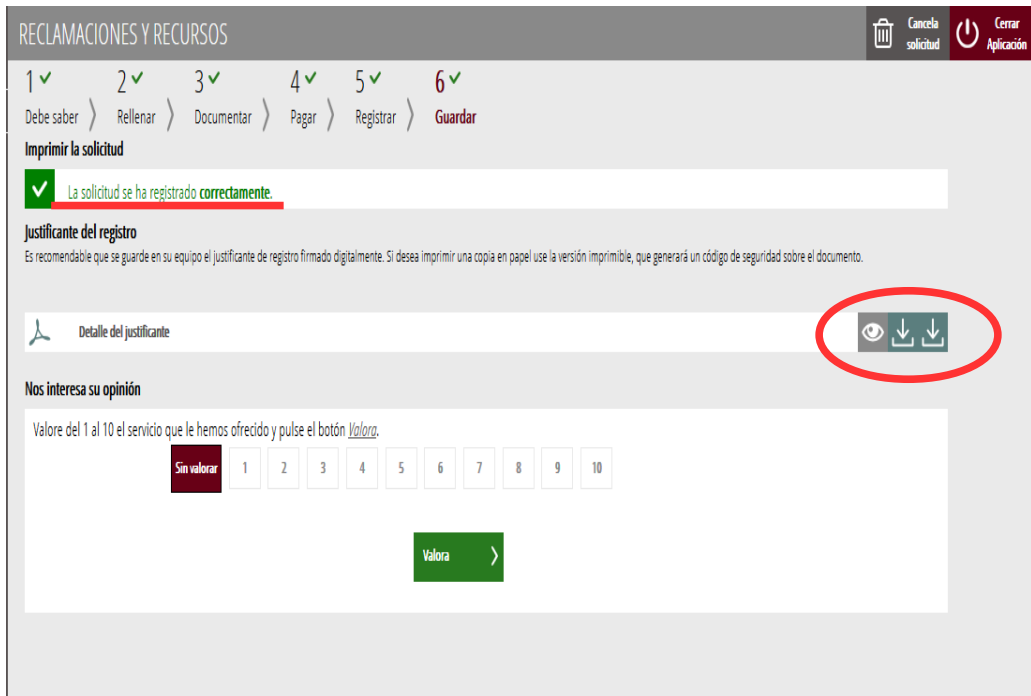

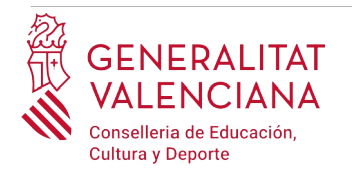

Si se puntúa el servicio y se hace clic en "*Valora"* aparecerá la siguiente pantalla desde donde se puede cerrar la aplicación, haciendo clic sobre la opción *"Cerrar aplicación"* que aparece en la parte superior derecha de la pantalla:

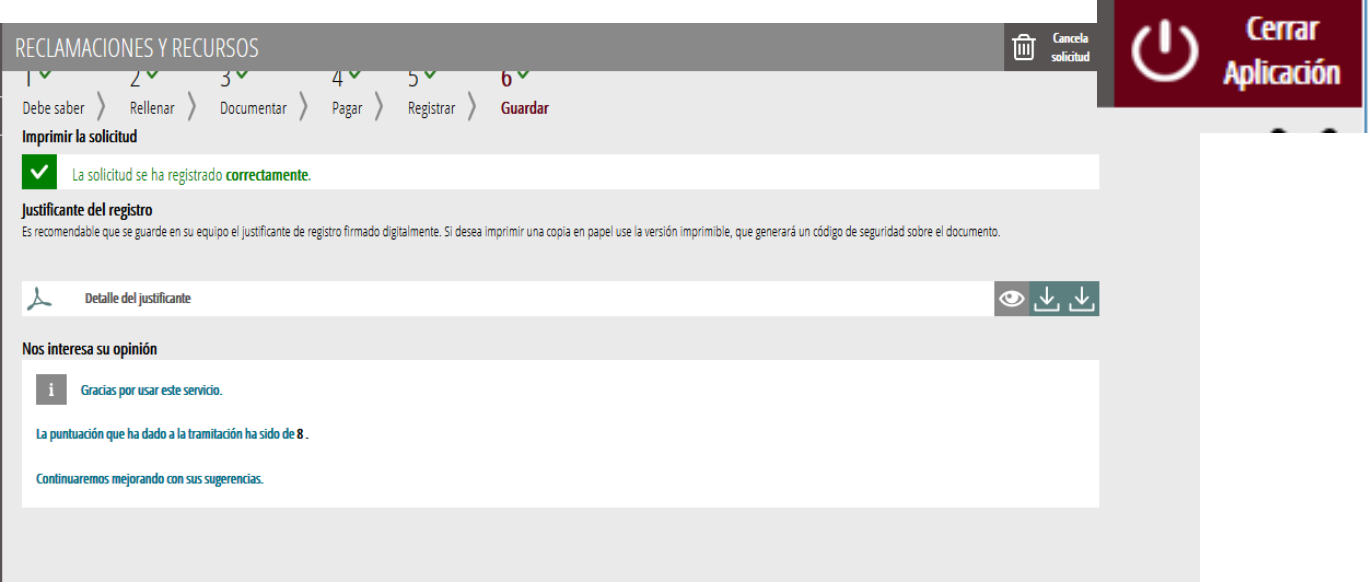

Si se desea consultar telemáticamente la solicitud (pero no modificarla), ésta se encuentra almacenada en el apartado "Solicitudes entregadas" de la Carpeta Ciudadana de la persona aspirante. Si apareciera en el apartado "Solicitudes en creación" significa que no se ha finalizado la tramitación y por tanto la solicitud no está entregada.

Acceso a la Carpeta Ciudadana: <https://www.tramita.gva.es/cdc/login.html?idioma=es>

En el siguiente punto se detalla como recuperar una solicitud que no está entregada (está en creación) para finalizar su tramitación.

### <span id="page-24-0"></span>**RECUPERAR SOLICITUD A MITAD TRAMITACIÓN**

Si a mitad del trámite se abandona la aplicación (por problemas técnicos o por error), el trámite no se ha perdido. No es necesario comenzar un nuevo trámite, se puede recuperar el trámite iniciado y finalizarlo.

En el caso de que ya se hubiera pagado y se comenzara un nuevo trámite se debería abonar nuevamente la tasa. Recuperando el trámite iniciado no es necesario volver a pagar la tasa puesto que ya se ha realizado.

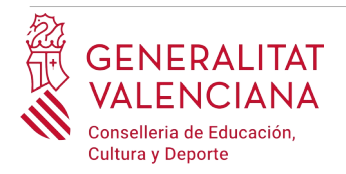

El trámite no finalizado estará guardado en la Carpeta Ciudadana de la persona aspirante.

La carpeta ciudadana es el espacio personal donde queda almacenada toda la información generada, por medios electrónicos, en las relaciones entre el/la ciudadano/a y la Administración Autonómica.

Para recuperar el trámite, hay que acceder a la Carpeta Ciudadana a través del enlace: <https://www.tramita.gva.es/cdc>

Una vez dentro de la Carpeta Ciudadana, el trámite, debe aparecer en el espacio "*Solicitudes en creación*". Si se hubiera presentado aparecería en el espacio "*Solicitudes entregadas*" y tendría un número de registro en la columna "*Número".* Hacer clic sobre el recuadro "*Solicitudes en creación*".

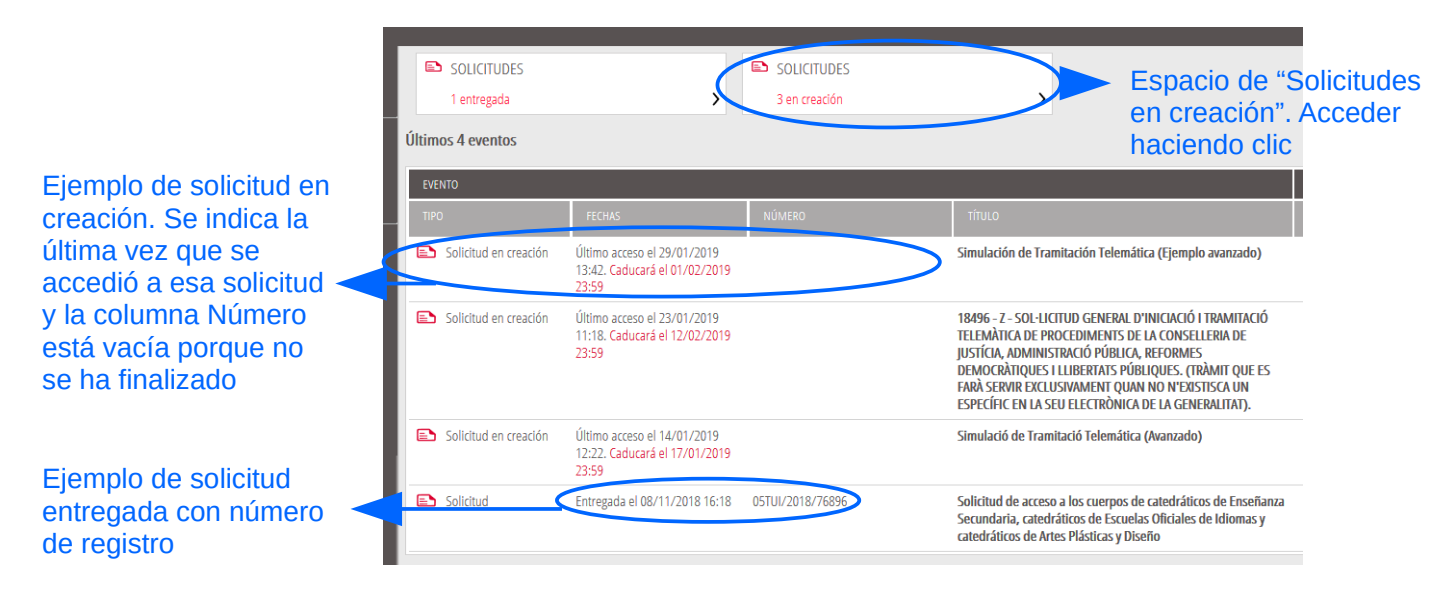

Una vez dentro del espacio "*Solicitudes en creación"* se busca la solicitud correspondiente y se hace clic sobre el nombre de la solicitud para acceder a ella.

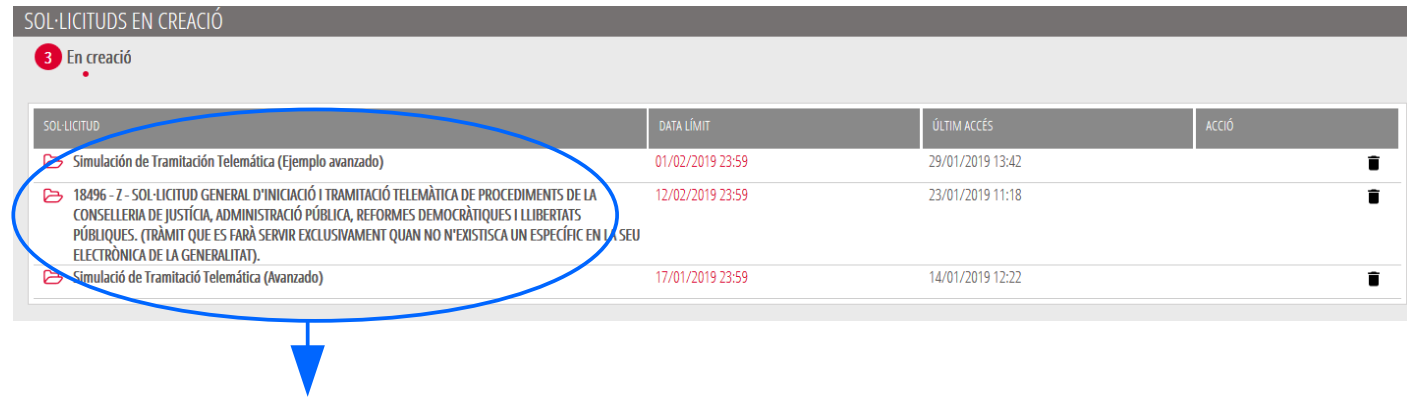

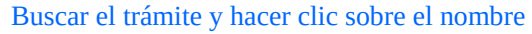

Una vez recuperada (abierta) la solicitud, ésta se mostrará en el paso en el que se quedó y se puede continuar con la tramitación para finalizarla.

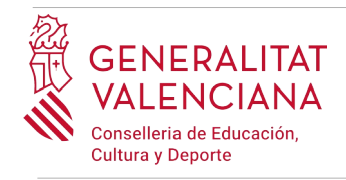

### <span id="page-26-0"></span>**SOPORTE E INCIDENCIAS**

- Dudas y problemas con el uso de CL@VE: teléfono **060** (servicio prestado por la Administración General del Estado, +34 902887060 para llamadas desde fuera de España)
- Problemas con la instalación y el uso de certificados electrónicos de la Agencia de Certificación de la Comunitat Valenciana (ACCV): teléfono **963866014.** O rellenando el formulario en<http://www.accv.es/contacta>
- Otros problemas técnicos con el trámite: teléfono **961040504**. Horario de atención: de lunes a jueves de 8h a 19h y viernes de 8h a 15h.
- Dudas sobre la convocatoria o cómo proceder con la reclamación o recurso: teléfono **012**  (963866000 para llamadas desde fuera de la Comunitat Valenciana).
- Listado de preguntas frecuentas publicado en el apartado inscripción del portal de la conselleria, de los distintos cuerpos convocados ([http://www.ceice.gva.es/es/web/rrhh](http://www.ceice.gva.es/es/web/rrhh-educacion/oposiciones)[educacion/oposiciones](http://www.ceice.gva.es/es/web/rrhh-educacion/oposiciones))